**UNIVERSIDADE TECNOLÓGICA FEDERAL DO PARANÁ**

**STEVEN JUSTEN TUNNICLIFF**

# **AVALIAÇÕES DE INTERAÇÃO HUMANO-COMPUTADOR DA PLATAFORMA DE TELEATENDIMENTO VEDIUS**

**CURITIBA**

**2022**

# **STEVEN JUSTEN TUNNICLIFF**

# **AVALIAÇÕES DE INTERAÇÃO HUMANO-COMPUTADOR DA PLATAFORMA DE TELEATENDIMENTO VEDIUS**

# **EVALUATION OF HUMAN-COMPUTER INTERACTION FOR THE TELEHEALTH PLATFORM VEDIUS**

Trabalho de Conclusão de Curso de Graduação apresentado como requisito para obtenção do título de Bacharel em Sistemas de Informação do Curso de Bacharelado em Sistemas de Informação da Universidade Tecnológica Federal do Paraná.

Orientador: Profª. Drª. Sílvia Amélia Bim

# **CURITIBA 2022**

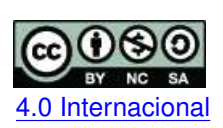

Esta licença permite remixe, adaptação e criação a partir do trabalho, para fins não comerciais, desde que sejam atribuídos créditos ao(s) autor(es) e que licenciem as novas criações sob termos idênticos. Conteúdos elaborados por terceiros, citados e referenciados nesta obra não [4.0 Internacional](https://creativecommons.org/licenses/by-nc-sa/4.0/deed.pt_BR) são cobertos pela licença.

#### **STEVEN JUSTEN TUNNICLIFF**

# AVALIAÇÕES DE INTERAÇÃO HUMANO-COMPUTADOR DA PLATAFORMA DE TELEATENDIMENTO VEDIUS

Trabalho de Conclusão de Curso de Graduação apresentado como requisito para obtenção do título de Bacharel em Sistemas de Informação do Curso de Bacharelado em Sistemas de Informação da Universidade Tecnológica Federal do Paraná.

Data de aprovação: 20/Junho/2022

Cintia Raquel Bim Quartiero Doutorado Universidade Estadual do Centro-Oeste

Luiz Augusto Pelisson Mestrado Universidade Tecnológica Federal do Paraná

Sílvia Amélia Bim Doutorado Universidade Tecnológica Federal do Paraná

> **CURITIBA** 2022

#### **RESUMO**

Este trabalho de conclusão de curso busca avaliar a plataforma Vedius no seu contexto de uso em teleatendimento utilizando dois métodos de inspeção: Avaliação Heurística e Método de Inspeção Semiótica. O objetivo é avaliar se este software atende as necessidades do serviço de teleatendimento para a área de fisioterapia. O método de Avaliação Heurística se mostra como rápido e barato, trazendo eficiência para identificar problemas, porém é compreendida a necessidade de possuir mais de um avaliador para realizar uma avaliação mais completa. Já o Método de Inspeção Semiótica é estruturado e busca compreender a forma de comunicação do designer, trazendo uma compreensão da comunicabilidade do software. Avaliando os resultados é possível dizer que a plataforma Vedius, de uma perspectiva de Sistemas de Informação, atende às necessidades do serviço de teleatendimento, ainda que apresentando alguns problemas de usabilidade e comunicabilidade.

**Palavras-chave:** teleatendimento; fisioterapia; interao humano-computador; avaliação.

#### **ABSTRACT**

This completion of course work pursuits the evaluation of the platform Vedius being used in the context of telehealth using two inspection methods: Heuristic Evaluation and Semiotic Inspection Method. The objective is to evaluate if this software meets the necessities of the telehealth service for the physiotherapy field. The Heuristic Evaluation method shows itself as faster and cheaper while bringing efficiency to identify problems, however it is understood that it needs more than one evaluator to perform a more complete evaluation. The Semiotic Inspection Method is structured and allowes us to comprehend how the designer communicates itself by studying the software's communicability. Evaluating the results it is possible to say that the platform Vedius, from an Information Systems perspective, meets the necessities for the telehealth services, although it still presents some usability and communicability problems.

**Keywords:** telehealth; physiotherapy; human-computer interaction; evaluation.

# **LISTA DE FIGURAS**

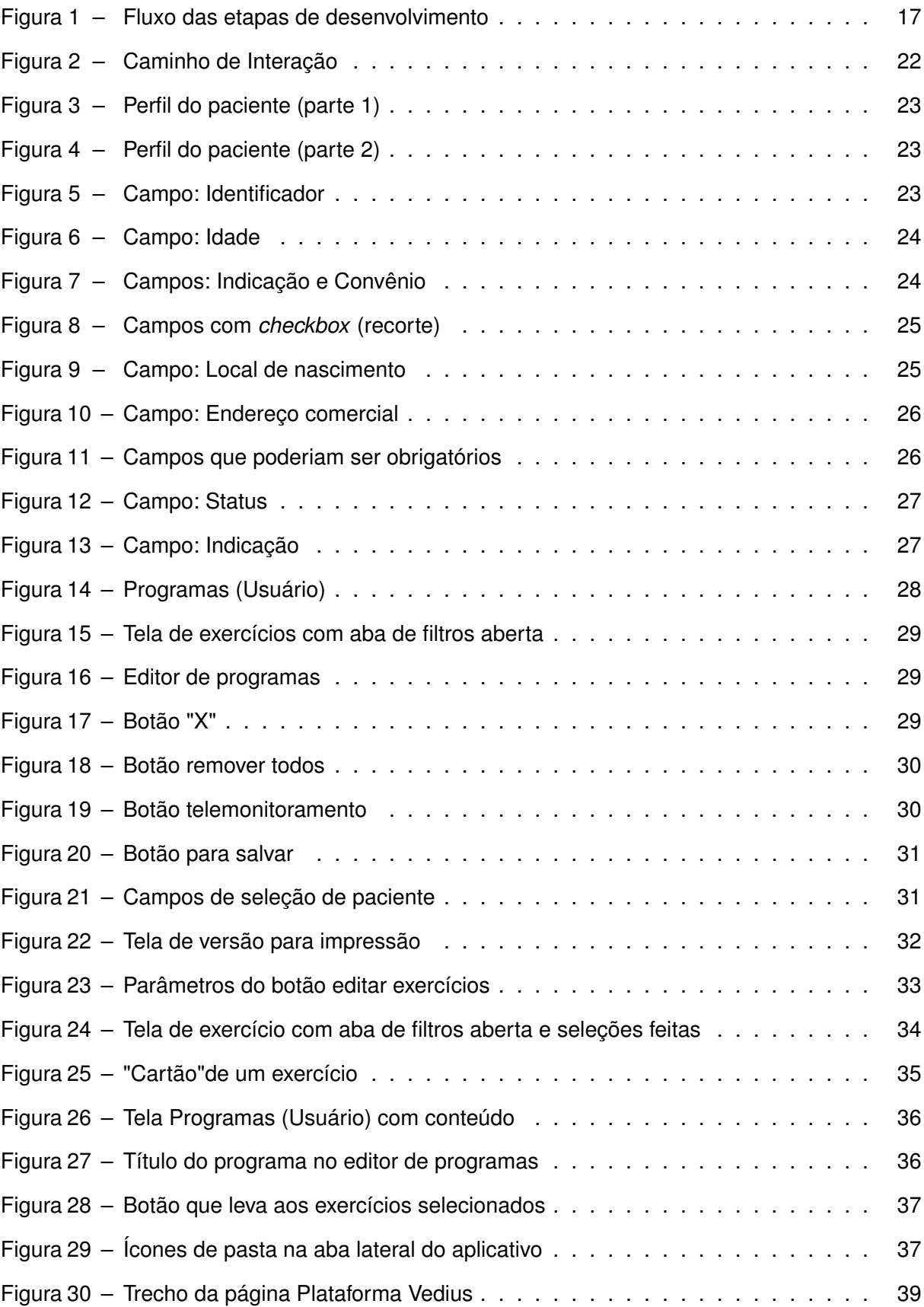

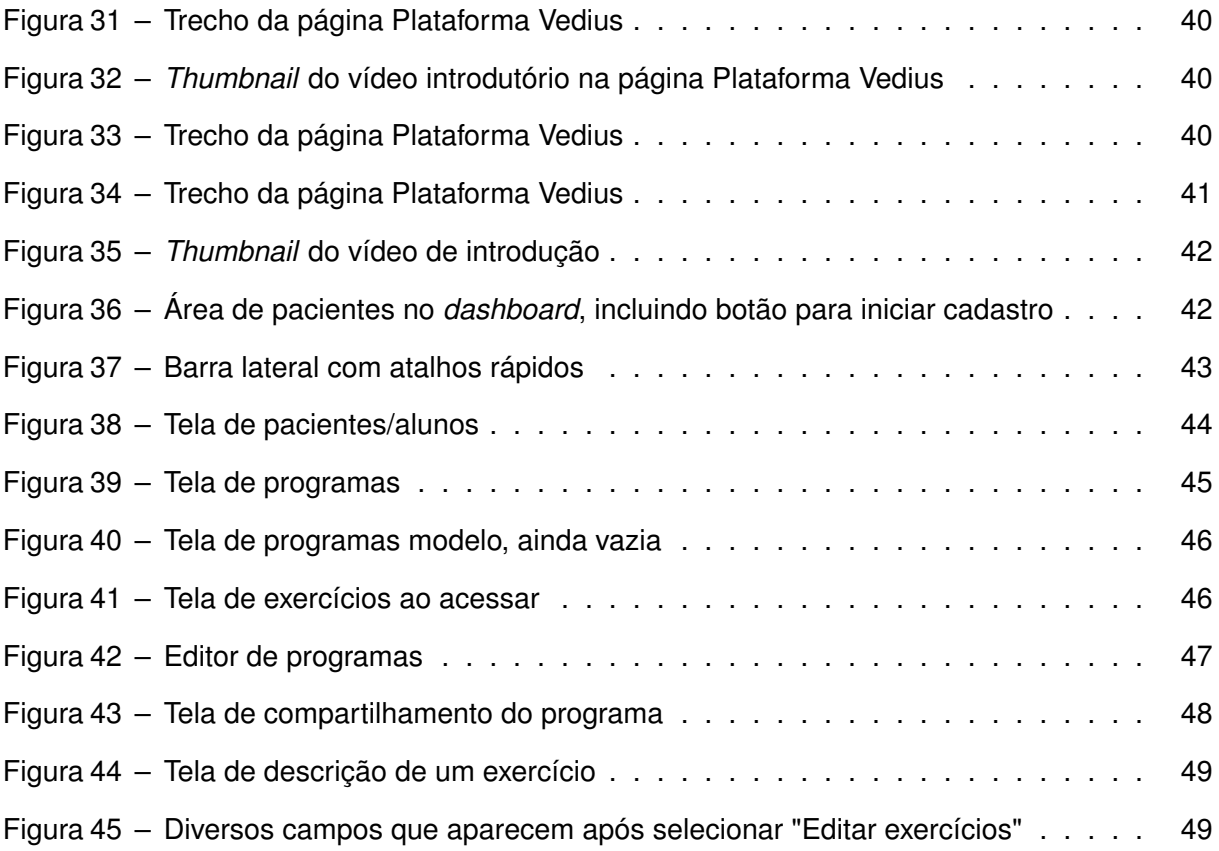

# **LISTA DE SIGLAS**

# **Siglas**

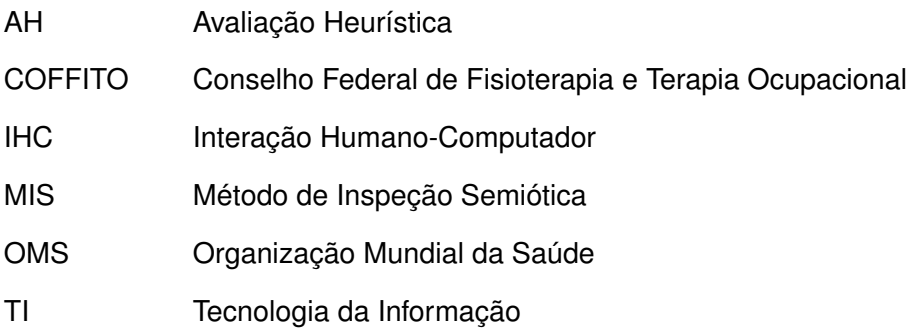

# **SUMÁRIO**

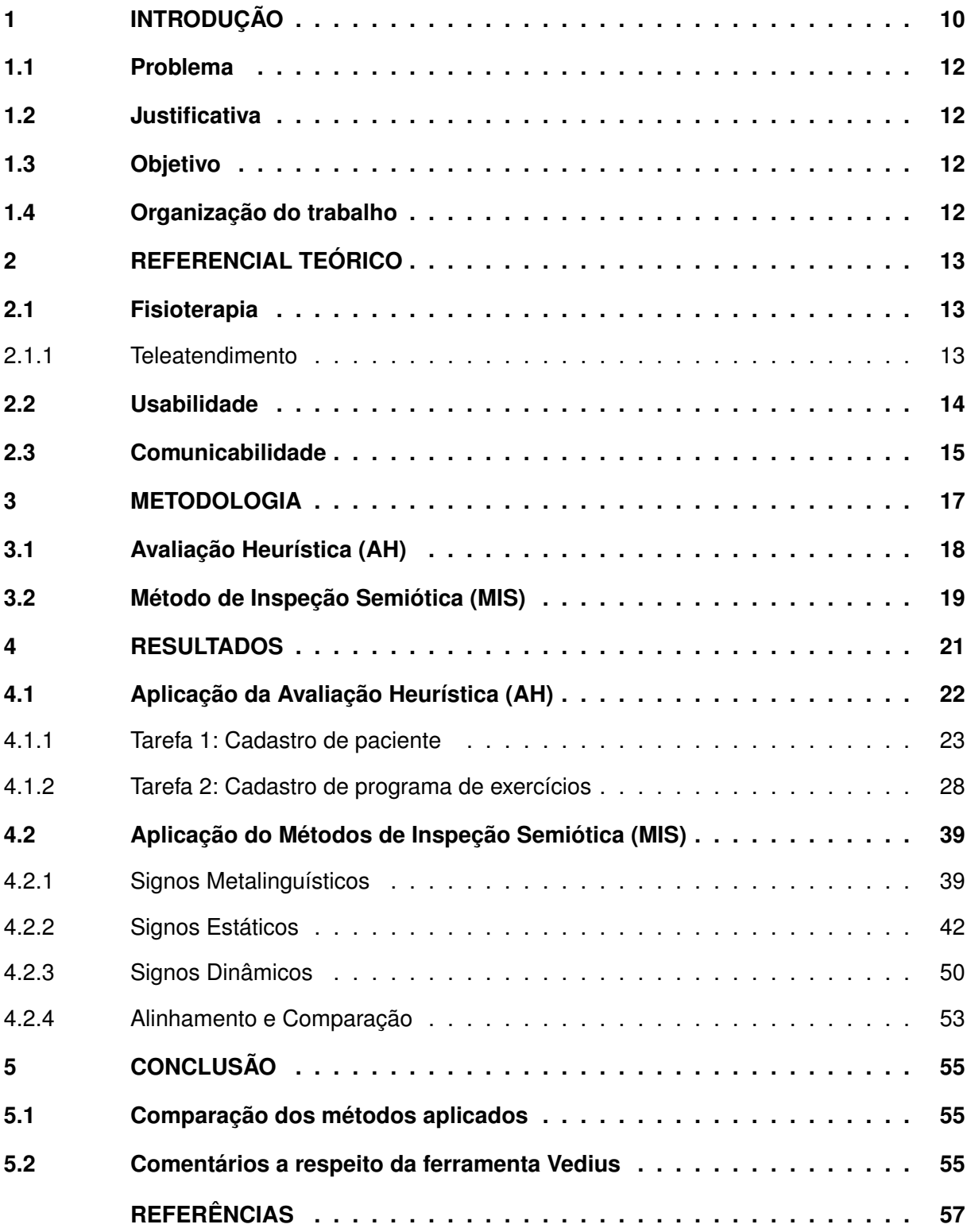

### <span id="page-9-0"></span>**1 INTRODUÇÃO**

Em março de 2020 a Organização Mundial da Saúde (OMS) declarou o cenário de pandemia em decorrência do vírus SARS-CoV-2. Durante este cenário o mundo precisou se adaptar e não foi diferente com a fisioterapia, que precisou desenvolver estratégias e alternativas para acompanhamento dos pacientes durante a pandemia. [\(RICHARDSON](#page-56-1) *et al.*, [2020\)](#page-56-1)

Com este anúncio veio a decisão da Conselho Federal de Fisioterapia e Terapia Ocupacional (COFFITO) de permitir que os fisioterapeutas pudessem trabalhar em modo de teleatendimento. Sendo este dividido em três diferentes modalidades: teleconsulta, teleconsultoria e telemonitoramento, definidos pelo conselho como:

> A **Teleconsulta** consiste na consulta clínica registrada e realizada pelo Fisioterapeuta ou Terapeuta Ocupacional à distância.

> O **Telemonitoramento** consiste no acompanhamento à distância, de paciente atendido previamente de forma presencial, por meio de aparelhos tecnológicos. Nesta modalidade o Fisioterapeuta ou Terapeuta Ocupacional pode utilizar métodos síncronos e assíncronos, como também deve decidir sobre a necessidade de encontros presenciais para a reavaliação, sempre que necessário, podendo o mesmo também ser feito, de comum acordo, por outro Fisioterapeuta ou Terapeuta Ocupacional local.

> A **Teleconsultoria** consiste na comunicação registrada e realizada entre profissionais, gestores e outros interessados da área de saúde, fundamentada em evidências clínico-científicas e em protocolos disponibilizados pelo Ministério da Saúde e pelas Secretarias Estaduais e Municipais de Saúde, com o fim de esclarecer dúvidas sobre procedimentos clínicos, ações de saúde e questões relativas ao processo de trabalho.

O Programa Nacional Telessaúde Brasil Redes foi instituído através da Portaria do Ministério da Saúde, número 35, em janeiro de 2007 [\(SAÚDE, 2007\)](#page-56-2) e redefinido e ampliado por meio da Portaria de número 2456, publicada em 27 de outubro de 2011. [\(SAÚDE, 2011\)](#page-56-3)

Embora a telessaúde tenha sido liberada para o teleatendimento, ainda não era possível para a área de Fisioterapia devido a Resolução në 516 do COFFITO de 2020 [\(COFFITO,](#page-56-4) [2020\)](#page-56-4) devido à Resolução në 424 [\(COFFITO, 2013\)](#page-56-5) que proibia o profissional de fisioterapia de realizar consultas ou prescrever tratamentos de forma não presencial, com exceção de casos regulamentados pelo órgão.

Oportunidades de ampliação de acesso à reabilitação surgem para alguns grupos populacionais ao reduzir ou remover os custos de deslocamento e dando condições de acesso para pessoas privadas de liberdade e pessoas que vivem em áreas rurais. Além disto há uma ampliação da capacidade de atendimento e solução de problemas menos complexos que requerem alguma orientação específica e há a possibilidade de manter um vínculo entre a equipe e usuário [\(SOUZA](#page-57-0) *et al.*, [2021\)](#page-57-0).

O estudo de [\(CETIC.BR; NIC.BR; CGI.BR, 2022\)](#page-56-6) aponta efeitos da pandemia sobre hábitos digitais e população e na transformação digital de organizações públicas e privadas, assim foram revelados dados acerca da desigualdade na apropriação dos benefícios oferecidos pelas Tecnologias da Informação e Comunicação (TIC) e pela internet. [\(CETIC.BR; NIC.BR;](#page-56-6) [CGI.BR, 2022\)](#page-56-6) também aponta questões de exclusão digital nas faixas mais vulneráveis da população e também grandes diferenças na qualidade de conectividade, configurando barreiras significativas quanto à conectividade para os mais pobres e menos escolarizados.

Uma das plataformas disponíveis para auxiliar no teleatendimento é o Vedius®, que pode ser utilizada por fisioterapeutas, profissionais de educação física, terapeutas ocupacionais e seus respectivos alunos, desde que possuam supervisão de uma professora da área. Esta plataforma paga começou a ser utilizada, por exemplo, por fisioterapeutas e estudantes em formação em uma clínica escola de fisioterapia em Guarapuava - PR para realizar a adaptação do modelo de trabalho.

A plataforma possui um módulo de gerenciamento incluindo um *dashboard* informativo, agenda, aba de finanças, cadastro e edição de pacientes e/ou alunos, uma variedade de exercícios com vídeos, construção de programas de exercícios de fisioterapia, programas padrão disponibilizados pela plataforma e uma aba de conteúdos que incluem *livestreams* e tutoriais.

O Vedius<sup>®</sup> foi desenvolvido por dois profissionais de fisioterapia do Rio Grande do Sul, Brasil, com início em 2019[.VEDIUS \(2022\)](#page-57-1) Esta plataforma foi criada com o intuito de impulsionar os profissionais das áreas de saúde com a utilização da tecnologia antes do início da pandemia do Covid-19 em 2020.

Uma das motivações para utilizar este software para o teleatendimento é a possibilidade de realizar o envio de programas de exercícios para os pacientes por meio da própria plataforma do Vedius®, significando que todo o processo pode ser feito por intermédio do mesmo. A ferramenta não apresenta uma área de comunicação direta entre o profissional/estudante e o paciente, portanto em alguns casos utilizam-se outros meios de comunicação para complementar.

[Quartiero e Kloster \(2022\)](#page-56-7) mostra que os pacientes utilizam de outro meio de comunicação para realizar *feedback* ou tirar dúvidas, acentuando a problemática da comunicação por meio da plataforma. Também torna-se necessário ressaltar que o Vedius® não é considerado um aplicativo e sim uma ferramenta, por ser exclusivamente utilizado via *web* utilizando um navegador de internet, assim evitando o *download* de uma aplicação. Portanto, é uma ferramenta para uso exclusivo *online* via navegador de internet. Adicionalmente, não há nenhuma restrição apresentada quanto aos requisitos do sistema além de conexão com a internet.

Este trabalho visa a realização de uma inspeção utilizando dois métodos avaliativos de Interação Humano-Computador (IHC) de forma a buscar resultados complementares advindo de diferentes perspectivas. A aplicação destes métodos terá como base o trabalho de [Bim, Sal](#page-56-8)[gado e Leitão \(2016\)](#page-56-8). Serão utilizados os métodos de Avaliação Heurística (AH) [\(NIELSEN;](#page-56-9) [MOLICH, 1990\)](#page-56-9) e o Método de Inspeção Semiótica (MIS) [\(SOUZA](#page-57-2) *et al.*, [2006\)](#page-57-2), que são métodos consolidados na área de IHC.

#### <span id="page-11-0"></span>**1.1 Problema**

O aplicativo Vedius® corresponde às necessidades do modo de trabalho de teleatendimento para a área de fisioterapia?

# <span id="page-11-1"></span>**1.2 Justificativa**

O resultado de uma pesquisa realizada com os termos "usabilidade"+ "aplicativos"+ "fisioterapia"filtrando as últimas 7 edições do Simpósio Brasileiro de Computação Aplicada à Saúde e nas últimas 3 edições da Escola Regional de Computação Aplicada à Saúde publicadas não resultou em nenhum artigo. Esta pesquisa inicial indica que o tema ainda tem sido pouco investigado.

Dada a situação da fisioterapia em relação à sua aplicação de forma remota, podemos dizer que o método de compartilhamento de exercícios ofertado pela plataforma Vedius® é algo novo para a área. Sendo assim este estudo poderá trazer benefícios e melhorias para a modalidade de teleatendimento.

## <span id="page-11-2"></span>**1.3 Objetivo**

Avaliar diferentes critérios de qualidade do aplicativo Vedius® como serviço de teleatendimento para fisioterapia.

Em específico busca-se:

- Aplicar os métodos de Avaliação Heurística e Método de Inspeção Semiótica em um cenário específico da plataforma Vedius® .
- Comparar os resultados dos dois métodos aplicados.
- Classificar a qualidade da interação humano-computador da plataforma Vedius® .

### <span id="page-11-3"></span>**1.4 Organização do trabalho**

O trabalho será organizado da seguinte forma, o próximo capítulo trará uma revisão da literatura utilizada como base do trabalho. Em seguida será explicada a metodologia deste trabalho. O capítulo seguinte apresentará os resultados detalhados da aplicação de cada método em relação à ferramenta. Por fim, os métodos serão comparados com base nas aplicações realizadas neste trabalho e será apresentada uma apreciação sobre a qualidade de Interação Humano-Computador da plataforma Vedius, dentro do cenário das avaliações realizadas.

## <span id="page-12-0"></span>**2 REFERENCIAL TEÓRICO**

Este capítulo discorre sobre os conteúdos relevantes e relacionados ao tema da pesquisa deste trabalho.

#### <span id="page-12-1"></span>**2.1 Fisioterapia**

A seguinte definição é dada pelo Conselho Federal de Fisioterapia e Terapia Ocupacional [\(COFFITO, 2001\)](#page-56-10):

> Fisioterapia é uma Ciência da Saúde que estuda, previne e trata os distúrbios cinéticos funcionais intercorrentes em órgãos e sistemas do corpo humano, gerados por alterações genéticas, por traumas e por doenças adquiridas . Fundamenta suas ações em mecanismos terapêuticos próprios, sistematizados pelos estudos da Biologia, das ciências morfológicas. Fisiológicas, patológicas, bioquímicas, biofísicas, biomecânicas, cinesioterápicas, além das disciplinas sociais e comportamentais.

Ante à realidade mundial, os brasileiros são tidos como referência e respeitados pelo trabalho na área. Somos um dos raros países do mundo em que a fisioterapia tem autonomia para receber os pacientes em primeiro contato, além das pesquisas científicas de qualidade que realizamos [\(BONATTI, 2014\)](#page-56-11).

## <span id="page-12-2"></span>2.1.1 Teleatendimento

Assim como mencionado anteriormente o teleatendimento é uma das modalidades liberadas pelo COFFITO para atuação dos profissionais de fisioterapia.

O teleatendimento em seu princípio "consiste no acompanhamento a distância, de paciente atendido previamente de forma presencial, por meio de aparelhos tecnológicos". [\(ABRA-](#page-56-12)[FISM, 2020\)](#page-56-12)

Dentro da área de enfermagem, por exemplo, foram apontados benefícios sobre a adoção do teleatendimento como modelo de trabalho, especialmente ao desenvolvimento tecnológico e técnico-científico dos enfermeiros, tendo ênfase no uso de dispositivos de acompanhamento e o suporte dos usuários na busca pela promoção integral da saúde dos mesmos [\(SILVA](#page-56-13) *[et al.](#page-56-13)*, [2021\)](#page-56-13).

[Souza](#page-57-0) *et al.* [\(2021\)](#page-57-0) discutem a necessidade de considerar aspectos socioeconômicos, culturais, epidemiológicos e ambientais que influenciam a adesão dos usuários a este tipo de serviço. Isto significa que a utilização do teleatendimento irá requerer a disponibilidade de equipamentos para comunicação e acesso à rede de internet de qualidade. Embora o acesso a recursos para a população brasileira venha aumentando, a exclusão digital mostra-se como uma limitação principal para a implantação e uso da telessaúde como um todo, no SUS.

#### <span id="page-13-0"></span>**2.2 Usabilidade**

A usabilidade é definida por [Nielsen \(1993\)](#page-56-14) em seu livro *Usability Engineering*, como sendo um termo que agrupa múltiplos componentes: Capacidade de aprendizagem, Eficiência, Memorabilidade, Erros e Satisfação, onde o agrupamento dos resultados e dos conceitos obtidos nos leva a uma avaliação da usabilidade.

Quando os vendedores de computadores começaram a enxergar o usuário como algo a mais que uma inconveniência, foi escolhido o termo sistema "amigável ao usuário" como uma nova descrição. Porém este termo não era apropriado devido à criação de uma amizade entre máquina e usuário, dificultando a forma de ver este relacionamento e uma dificuldade de mensurar o quão "amigável" um sistema realmente é. Por estes motivos [Nielsen \(1993\)](#page-56-14) passa a utilizar o termo usabilidade.

Estas definições nos levam ao ponto de que a usabilidade é definida em múltiplos parâmetros para então poder ser mensurada como escala, propondo suas características e sendo utilizada para analisar qualquer aspecto de um sistema com que um humano possa interagir.

Também se vê necessário entender cada um dos conceitos dentro de usabilidade, explicados a seguir de acordo com [Nielsen \(1993\)](#page-56-14):

- Capacidade de aprendizagem: Compreende o nível de facilidade do usuário de entender como usa cada funcionalidade, podendo dar foco no resultado final de uma tarefa para novatos ou para *experts*, buscando também entender a curva de aprendizado.
- Eficiência: Relacionada ao nível de performance do usuário no fim da curva de aprendizado. Não há garantias de que o usuário chegará ao final da curva e em certos casos, não se vê o fim desta curva já que os usuários podem estar sempre aprendendo. A partir destes desencontros no conceito, se define o que é e quem se encaixa como "usuário experiente", desta forma pode-se avaliar a eficiência de uma interface ativamente.
- Memorabilidade: Uma interface deve ser fácil de memorizar para que quando um usuário volte a utilizá-la, após um período de tempo sem uso, ele não tenha dificuldades ou necessite reaprender tudo.
- Erros: Os erros vistos neste conceito são relacionados aos que os usuários cometem, assim consideramos que a usabilidade de uma interface é melhor inicialmente tendo uma quantia menor de erros vindos do usuários de forma a não conseguir completar o que é desejado, ou no melhor caso, sem erros, para completar suas respectivas ações.
- Satisfação: O último conceito, tido como satisfação subjetiva, se relaciona com o quão agradável é uma interface.

[Nielsen \(1993\)](#page-56-14) trás argumentos em relação da diferença de visão entre os usuários e os designers quanto a uma interface, onde o designer não é um usuário. Isto pode ser validado pelo fato de que um usuário possui atividade constante com a interface, tendo como foco primário apenas utilizá-lo.

Em contrapartida o designer não consegue ter o mesmo ponto de vista por que está preocupado em extrair informações da interface e provavelmente não possui grande conectividade com o que está analisando.

Esta perspectiva do designer está presente neste trabalho, tendo que o autor atua na área de Sistemas de Informação enquanto o foco da ferramenta sendo estudada é da área da saúde. Adicionalmente o estudo foi feito sem o envolvimento de usuários finais.

Este conceito está entre os motivos para existir uma engenharia de usabilidade, mostrando a importância de visualizar os conceitos e saber extrair informações da base de usuários.

#### <span id="page-14-0"></span>**2.3 Comunicabilidade**

A comunicabilidade é definida como a capacidade que a interface tem de comunicar a lógica do design ao usuário, isto inclui as intenções do designer da interface e os princípios de interação que resultam das decisões tomadas durando o processo de design [\(BARBOSA](#page-56-15) *et al.*, [2021\)](#page-56-15).

Para a área da Engenharia Semiótica a comunicabilidade vai além do mundo das imagens e se aplica a qualquer sinal que faz parte dos diversos códigos de comunicação que compõem uma interface [\(SOUZA, 2005\)](#page-57-3).

A lógica do design não implica em adquirir conhecimentos técnicos, mas sim obter uma compreensão pragmática e utilitária das interações que determinam o seu comportamento. O entendimento como um todo permite ao usuário tirar o melhor proveito da tecnologia e seguir estratégias adequadas para cada tipo de interação [\(BARBOSA](#page-56-15) *et al.*, [2021\)](#page-56-15). Por exemplo, não precisamos conhecer a mecânica de um carro em profundidade para conseguir dirigir, porém ao entender melhor os riscos e consequências de como utilizá-lo, conseguimos fazer um melhor uso.

A forma como a lógica do design é comunicada nos leva às reflexões de: para quem, para que, quais as suas vantagens, como funciona e quais são os princípios gerais de interação com o sistema [\(SOUZA, 2005\)](#page-57-3). Apesar destas questões fazerem parte da atividade de design, nem sempre o designer tem a preocupação de conseguir comunicá-las adequadamente.

De acordo com [Barbosa](#page-56-15) *et al.* [\(2021\)](#page-56-15) a analogia também é um recurso de comunicação utilizado para facilitar e permitir uma melhor comunicabilidade. Este conceito permite que o usuário formule uma hipótese ao tentar basear as suas experiências prévias com o uso de artefatos semelhantes, de forma a contribuir com a facilidade de comunicação.

A comunicabilidade possui uma forte interligação e influência com a usabilidade. Isto ocorre porque: De acordo com [Barbosa](#page-56-15) *et al.* [\(2021,](#page-56-15) p.40) isto ocorre porque:

Em geral, quando um usuário consegue compreender como o sistema funciona porque o designer se expressou adequadamente através da interface (comunicabilidade), torna-se mais fácil aprender a utilizá-lo (usabilidade).

#### <span id="page-16-1"></span>**3 METODOLOGIA**

A pesquisa deste trabalho de conclusão de curso se classifica como qualitativa e exploratória e conforme a Figura [1,](#page-16-0) possui como base a aplicação de dois métodos de inspeção de IHC com o intuito de trazer novas perspectivas e explicações a partir das diferentes abordagens de cada método e por fim realizar uma comparação de resultados e a classificação de qualidade da plataforma Vedius®.

A AH foi escolhida por ser um método rápido e clássico, sendo utilizado desde a década de 1990 e possui foco em usabilidade[\(NIELSEN, 1993\)](#page-56-14), enquanto o MIS é um método com foco em comunicabilidade e busca compreender a lógica do design da perspectiva de quem projetou esta plataforma, além de ser um método desenvolvido no Brasil. [\(SOUZA](#page-57-2) *et al.*, [2006\)](#page-57-2)

<span id="page-16-0"></span>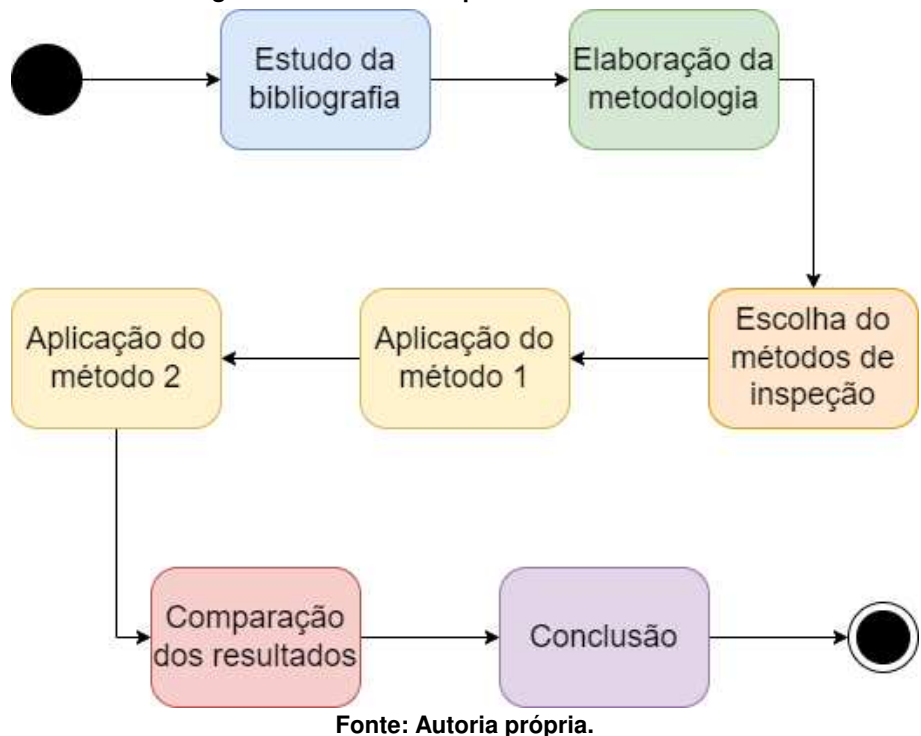

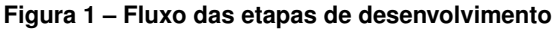

Segundo [Bim, Salgado e Leitão \(2016\)](#page-56-8) a Avaliação Heurística (AH) oferece resultados mais abrangentes como reflexo de seu vínculo com a prática, porém gera resultados mais desarticulados ou até inconsistentes. Já o Método de Inspeção Semiótica (MIS) gera resultados articulados que revolvem o conceito de comunicabilidade, opondo-se aos métodos mais usuais de IHC com foco em usabilidade.

Os métodos de inspeção serão aplicados na interface web para *desktop* da plataforma Vedius® . O perfil do usuário será de um fisioterapeuta com conhecimentos básicos do uso do computador. Das funcionalidades disponíveis será eliminado deste estudo a aba de finanças, considerando que a motivação deste trabalho esta relacionada a profissionais de uma clínica escola de Fisioterapia em uma universidade pública do Paraná.

#### <span id="page-17-0"></span>**3.1 Avaliação Heurística (AH)**

A AH é uma inspeção sistemática de um design de interface de usuário para usabilidade, onde seu objetivo é encontrar problemas de usabilidade para que possam ser atendidos como parte de um processo iterativo de design. Isto é feito examinando sua interface e julgando sua complacência com as heurísticas definidas [\(NIELSEN, 1993\)](#page-56-14).

A AH possui ênfase em seu baixo custo, rapidez e facilidade de aplicação com um conjunto de 10 heurísticas que integram a proposta deste método [\(BIM; SALGADO; LEITÃO, 2016\)](#page-56-8).

Em geral é recomendado a participação de 3 a 5 avaliadores para realizar a inspeção, porém neste trabalho o método será aplicado por apenas 1 avaliador. Será feita a análise das interfaces, verificando a conformidades das mesmas em relação às dez heurísticas propostas por [Nielsen \(1993\)](#page-56-14). Os problemas encontrados serão categorizados conforme as heurísticas, será determinado um grau de severidade para os defeitos e por fim será feita a separação dos problemas.

As heurísticas para este método são apresentadas a seguir:

- 1. Visibilidade do status do sistema: O design deve sempre manter os usuários informados sobre o que está acontecendo através de *feedback* dentro de um tempo de resposta razoável.
- 2. Correspondência entre sistema e mundo real: O design deve conversar a linguagem do usuário. Utilizar palavras, frases e conceitos familiares ao usuário, ao invés de jargão interno. Seguir convenções do mundo real, fazendo com que as informações pareçam naturais e em ordem lógica.
- 3. Controle e liberdade do usuário: Usuários cometem erros acidentais. Eles devem ter uma "saída de emergência"visível para desfazer ou deixar a ação indesejada sem passar por um processo extenso.
- 4. Consistência e padronização: Usuários não devem se perguntar se diferentes palavras, situações ou ações significam a mesma coisa. Seguir convenções da indústria ou plataforma.
- 5. Prevenção de erros: Boas mensagens de erro são importantes, mas os melhores designs previnem problemas de acontecerem em primeiro lugar. Eliminar condições propensas a erros ou verificar por elas e apresentar aos usuários uma opção de confirmação antes de realizar a ação.
- 6. Reconhecimento em vez de recordação: Minimizar o uso de memória do usuário fazendo elementos, ações e opções visíveis. O usuário não deveria ter que se lembrar de informações de uma parte da tela para outra. Informações obrigatórias para usar o

design (por exemplo, itens de menu ou rótulos de campos) devem ser visíveis ou fáceis de se conseguir, caso necessário.

- 7. Flexibilidade e eficiência de uso: Atalhos escondido de usuários novos podem acelerar o uso da interface por um usuário com experiência de forma que o design consiga acatar tanto usuários com experiência quanto sem. Permitir que os usuários adaptem ações frequentes.
- 8. Estética e design minimalista: Interfaces não devem conter informações irrelevantes ou raramente necessárias. Cada detalhe extra de informação em uma interface compete com as informações relevantes e diminui sua visibilidades relativa.
- 9. Ajuda usuários a reconhecer, diagnosticar e se recuperar de erros: Mensagens de erro devem expressas em linguagem simples (sem códigos de erro), indicar o problema com precisão e sugerir construtivamente uma solução.
- 10. Ajuda e documentação: O melhor cenário é onde o sistema não precisa de explicação adicional. Entretanto, pode ser necessário prover documentação para auxiliar usuários a entender como devem completar suas tarefas.

### <span id="page-18-0"></span>**3.2 Método de Inspeção Semiótica (MIS)**

O MIS é um método proposto pela Engenharia Semiótica, sendo esta uma análise direcionada à comunicabilidade com ênfase em comunicação e a significação dos processos em IHC [\(SOUZA, 2005\)](#page-57-3).

Neste método o avaliador percorre a interface e identifica potenciais rupturas da comunicação que podem surgir com a interação usuário-sistema. É necessário verificar se os artefatos realizam uma comunicação de forma organizada e consistente a concepção, lógica e também a intenção de design, da mesma forma como um usuário pode interagir [\(SOUZA, 2005\)](#page-57-3).

A Engenharia Semiótica se baseia na avaliação do signos presentes na interface, onde são classificados como: signos estáticos, signos dinâmicos e signos metalinguísticos.

Segundo [Souza](#page-57-3) [\(2005\)](#page-57-3), os signos estáticos não têm movimento e persistem mesmo que a interação entre o usuário e o computador não esteja acontecendo. Esses signos são independentemente das relações temporais e causais. Os signos dinâmicos apresentam uma transformação como resposta à interação do usuário, eles são atualizáveis ao longo do tempo e perdem sua significância fora da dimensão temporal, já que apresentam as transições na interface. E finalmente os signos metalinguísticos são signos que representam outros signos sejam estáticos, dinâmicos ou metalinguísticos. Por exemplo, o signo "ajuda", possui a seguinte mensagem "pressione certa tecla para obter ajuda".

Este método pode ser realizado individualmente e é aplicado em 5 etapas onde inicialmente são analisados os signos metalinguísticos, por segundo os signos estáticos e finalmente os signos dinâmicos. É sugerido por [Souza \(2005,](#page-57-3) p.25) o uso da seguintes frases para auxiliar no processo:

> Este é o meu entendimento, como designer, de quem você, usuário, é, do que aprendi que você quer ou precisa fazer, de que maneiras prefere fazer, e por quê. Este, portanto, é o sistema que projetei para você, e esta é a forma como você pode ou deve utilizá-lo para alcançar uma gama de objetivos que se encaixam nesta vis~ao.

A realização destes três passos nos permite esquematizar a metacomunicação. A quarta etapa realiza uma comparação entre as mensagens de metacomunicação geradas pelas etapas anteriores. E por fim a última etapa se dá por uma avaliação de comunicabilidade do sistema inspecionado.

#### <span id="page-20-0"></span>**4 RESULTADOS**

Neste capítulo serão apresentados os resultados obtidos com a aplicação dos métodos de Avaliação Heurística (AH) e Método de Inspeção Semiótica (MIS), detalhes de como foram aplicados neste trabalho e as etapas de cada.

Para este trabalho foram definidas duas tarefas principais para serem avaliadas:

- Realizar o cadastro de um paciente.
- Realizar a criação de um programa de exercícios.

O cadastro de um paciente envolve apenas dados do perfil e não incluem a entrada de dados para a avaliação ou o prontuário do paciente.

A aplicação dos métodos envolveu apenas 1 avaliador, sendo o mesmo para ambas as aplicações e sendo também sua primeira aplicação de ambos os métodos.

O avaliador é estudante do curso de Sistemas de Informação e participou das disciplinas de Introdução a Interação Humano-computador, Computação e Sociedade e Acessibilidade e Inclusão Digital. Não possui outras experiencias na área de IHC além das disciplinas cursadas e faz estágio na área de infraestrutura de tecnologia da Informação (TI).

As primeiras interações com a ferramenta Vedius foram durante o mês de março, onde foi feita uma gravação para auxiliar na aplicação do primeiro método. Para a aplicação do segundo método, em maio, foram feitas novas interações com a ferramenta e foram verificadas mudanças na interface, assim como inclusão de materiais tutoriais.

Como parte inicial deste método foram criadas uma persona, um cenário e um caminho de interação como serão apresentados a seguir:

**Persona:** Maria, 40 anos, é formada em fisioterapia e especializada em ortopedia. Possui conhecimentos básicos de informática e há anos trabalha com atendimento de pacientes pelo SUS.

**Cenário:** Com a chegada da pandemia, Maria terá que adaptar seus atendimentos e começar a atender vários de seus pacientes de forma remota ou híbrida. Para realizar esta tarefa foi decidido o uso da plataforma Vedius por recomendação de um colega.

O Vedius será utilizado para fazer uma ficha para cada paciente e a montagem de uma lista de exercícios para cada paciente fazer sozinho ou acompanhado.

**Caminho de interação:** Representação dos caminhos para ambas as tarefas conforme Figura [2.](#page-21-0)

É possível verificar na Figura [2](#page-21-0) que há três formas de chegar até a opção de adicionar o programa criado, porém ao iniciar pela página Exercícios o caminho é separado. A aplicação estava construída desta forma durante a análise onde seria possível editar dois programas separados, um ao iniciar por Exercícios e outro ao inciar em uma das abas de Programas apresentado.

<span id="page-21-0"></span>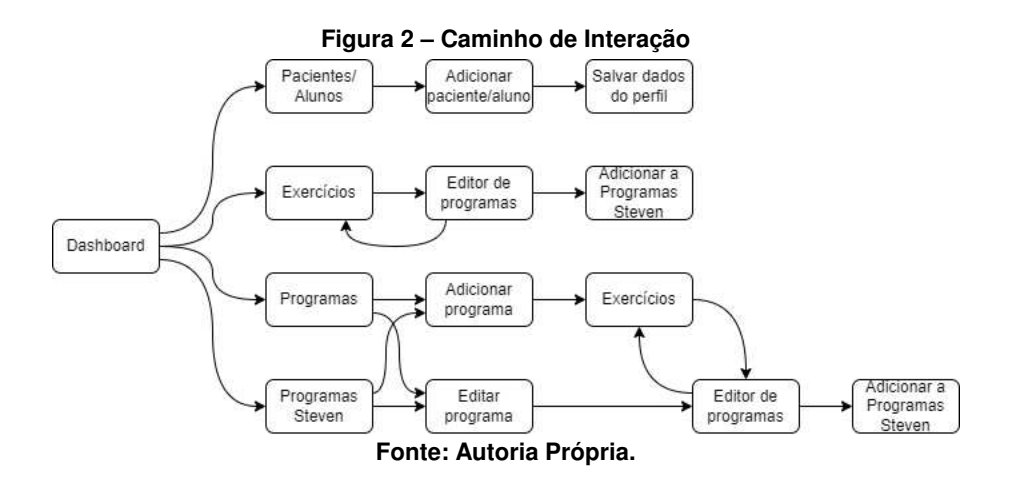

Outro detalhe a mencionar é em relação a atualizações na aplicação durante a realização deste trabalho, sendo assim algumas informações vistas na aplicação da AH e do MIS serão diferentes. Também sente-se necessária a menção da mudança do botão de salvar que existia durante a aplicação da AH, para um botão de adicionar o programa à "Programas (Usuário)".

#### <span id="page-21-1"></span>**4.1 Aplicação da Avaliação Heurística (AH)**

A AH teve uma duração aproximada de 4 horas para a primeira tarefa e 6 horas e 30 minutos para a segunda tarefa. A avaliação foi feita ao longo de vários dias com intervalos, fazendo com que as interfaces fossem revisitadas e também foi necessário revisar o material de apoio em alguns momentos.

Os resultados da AH foram registrados utilizando alguns parâmetros, em certos casos juntando problemas similares ou localizados no mesmo item, para isto foram utilizados os cinco seguintes itens:

- 1. Localização: O local avaliado e a figura de referência.
- 2. Heurística: A(s) heurística(s) violada(s).
- 3. Justificativa: Explicação do porque o avaliador acredita que seja o caso de uma violação de heurística.
- 4. Gravidade: Um nível de gravidade do problema, numerado de 1 a 4, onde 1 corresponde a um problema cosmético e 4 a um problema catastrófico.
- 5. Possível solução: Uma solução dada pelo avaliador, caso possua alguma sugestão.

<span id="page-22-0"></span>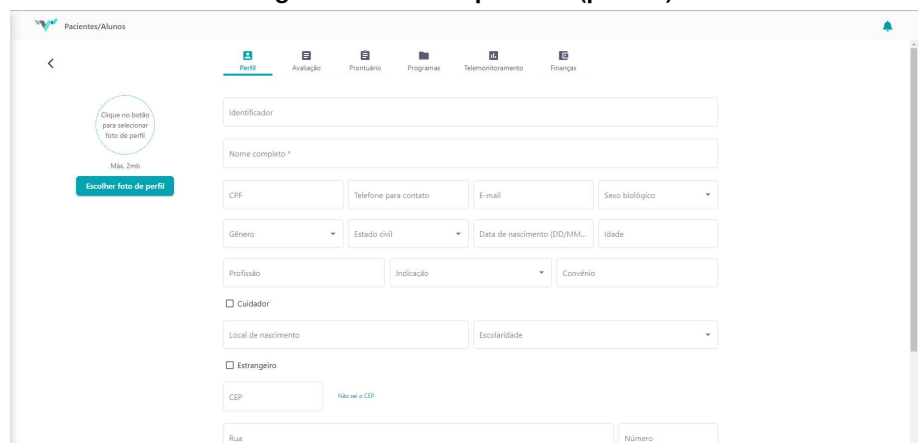

**Figura 3 ± Perfil do paciente (parte 1)**

<span id="page-22-1"></span>**Fonte: [https://vedius.com.br/plataforma/meus-pacientes-alunos/paciente-aluno/perfil.](https://vedius.com.br/plataforma/meus-pacientes-alunos/paciente-aluno/perfil)**

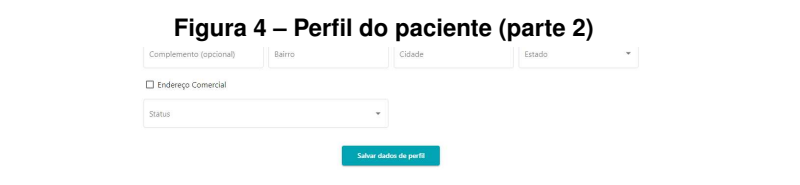

**Fonte: [https://vedius.com.br/plataforma/meus-pacientes-alunos/paciente-aluno/perfil.](https://vedius.com.br/plataforma/meus-pacientes-alunos/paciente-aluno/perfil)**

#### <span id="page-22-3"></span>4.1.1 Tarefa 1: Cadastro de paciente

<span id="page-22-2"></span>As Figuras [\(3](#page-22-0) e [4\)](#page-22-1) apresentam a tela de Perfil onde é feito o cadastro de dados do paciente e a análise da tarefa foi feita exclusivamente nesta tela. Em sequência serão apresentados os problemas de AH relacionados à tarefa 1.

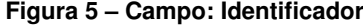

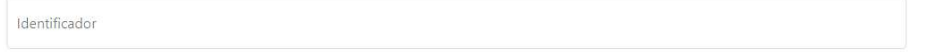

**Fonte: [https://vedius.com.br/plataforma/meus-pacientes-alunos/paciente-aluno/perfil.](https://vedius.com.br/plataforma/meus-pacientes-alunos/paciente-aluno/perfil)**

#### **Problema 1:**

- 1. Localização: Primeiro campo do perfil do usuário Identificador (Figura [5\)](#page-22-2)
- 2. Heurística: Correspondência entre sistema e mundo real, Estética e design minimalista
- 3. Justificativa: O termo identificador é utilizado amplamente na área de TI e é utilizado em determinados contextos. Em outras áreas esta palavra denota um cunho descritivo, porém não faz sentido utilizá-lo. Um campo sem sentido claro se torna apenas um item a mais no design.
- 4. Gravidade: 3
- 5. Possível solução: Remover o campo.

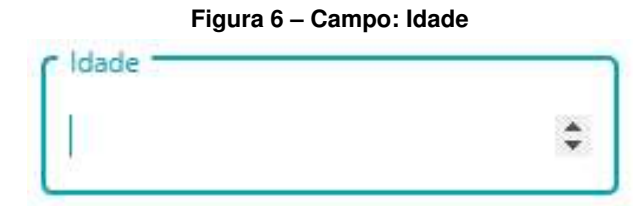

<span id="page-23-0"></span>**Fonte: [https://vedius.com.br/plataforma/meus-pacientes-alunos/paciente-aluno/perfil.](https://vedius.com.br/plataforma/meus-pacientes-alunos/paciente-aluno/perfil)**

# **Problema 2:**

- 1. Localização: Campo Idade (Figura [6\)](#page-23-0)
- 2. Heurística: Visibilidade de status do sistema
- 3. Justificativa: Está habilitado como um campo digitável e possui setas para incrementar e decrementar o valor em 1. Desnecessário já que ao preencher a data de nascimento o valor é alterado.
- 4. Gravidade: 2
- 5. Possível solução: Remover o campo, não apresentá-lo como preenchível ou um dado opcional a preencher.

<span id="page-23-1"></span>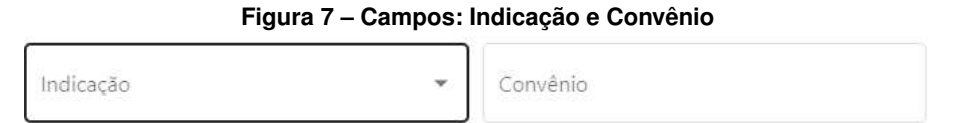

**Fonte: [https://vedius.com.br/plataforma/meus-pacientes-alunos/paciente-aluno/perfil.](https://vedius.com.br/plataforma/meus-pacientes-alunos/paciente-aluno/perfil)**

#### **Problema 3:**

- 1. Localização: Campos de indicação e convênio (Figura [7\)](#page-23-1)
- 2. Heurística: Consistência e padronização
- 3. Justificativa: Entende-se que a realização de um cadastro do paciente precisa coletar os dados básicos do mesmo para construir um perfil e permitir a sua identificação. Ambos os campos estão entre informações pessoais que identificam o paciente e não aparenta se encaixar na posição em que estão.
- 4. Gravidade: 1
- 5. Possível solução: Alterar a posição dos campos para depois de todos os campos que coletam informações que identifiquem o perfil do paciente.

#### **Problema 4:**

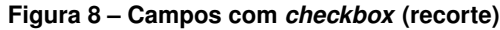

<span id="page-24-0"></span>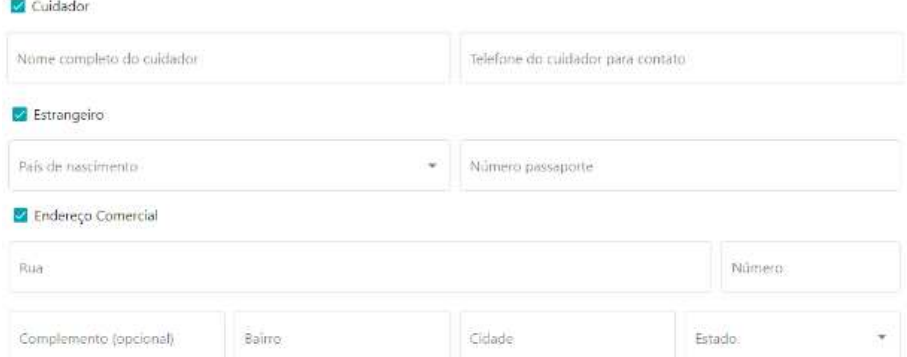

**Fonte: [https://vedius.com.br/plataforma/meus-pacientes-alunos/paciente-aluno/perfil.](https://vedius.com.br/plataforma/meus-pacientes-alunos/paciente-aluno/perfil)**

- 1. Localização: Campos opcionais de Cuidador, Estrangeiro e Endereço comercial (Figura [8\)](#page-24-0)
- 2. Heurística: Estética e design minimalista
- 3. Justificativa: Entende-se estes campos como sendo menos comuns e ao serem selecionados os campos adicionais mostrados na Figura [8](#page-24-0) aparecem, gerando bastante informação na tela e ocupando espaço.
- 4. Gravidade: 2
- 5. Possível solução: Colocar no fim do cadastro e reorganizar o formato ou incluir estas informações em uma aba separada.

<span id="page-24-1"></span>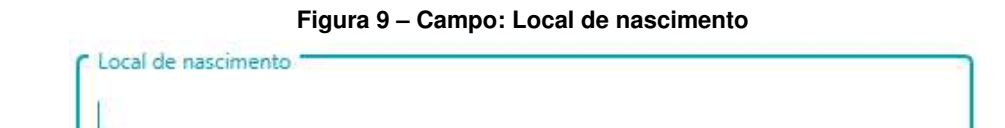

**Fonte: [https://vedius.com.br/plataforma/meus-pacientes-alunos/paciente-aluno/perfil.](https://vedius.com.br/plataforma/meus-pacientes-alunos/paciente-aluno/perfil)**

#### **Problema 5:**

- 1. Localização: Formatação de Local de Nascimento (Figura [9\)](#page-24-1)
- 2. Heurística: Consistência e padronização
- 3. Justificativa: Campo livre, pode levar o usuário a preencher em diferentes formatos gerando inconsistências e dificultando a análise dos dados inseridos.
- 4. Gravidade: 2
- 5. Possível solução: Criar campo de estado e cidade. Possivelmente adicionar país e eliminar a necessidade do campo opcional Estrangeiro.

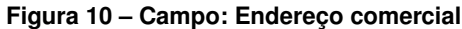

<span id="page-25-0"></span>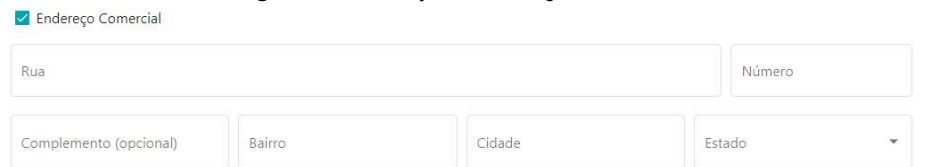

**Fonte: [https://vedius.com.br/plataforma/meus-pacientes-alunos/paciente-aluno/perfil.](https://vedius.com.br/plataforma/meus-pacientes-alunos/paciente-aluno/perfil)**

#### **Problema 6:**

- 1. Localização: Endereço Comercial (Figura [10\)](#page-25-0)
- 2. Heurística: Estética e design minimalista
- 3. Justificativa: Não há muitos casos onde seria necessário possuir um endereço comercial. Além de poder utilizar o endereço normal caso o endereço comercial seja o único fornecido, especialmente quando a relação é de médico/paciente ou aluno.
- 4. Gravidade: 2
- <span id="page-25-1"></span>5. Possível solução: Remover campo

| Figura 11 - Campos que poderiam ser obrigatórios |  |                              |                           |                |  |  |  |  |  |
|--------------------------------------------------|--|------------------------------|---------------------------|----------------|--|--|--|--|--|
| Identificador                                    |  |                              |                           |                |  |  |  |  |  |
| Nome completo *<br>Nome completo é obrigatório   |  |                              |                           |                |  |  |  |  |  |
| CPF                                              |  | Telefone para contato        | E-mail                    | Sexo biológico |  |  |  |  |  |
| Gênero                                           |  | Estado civil<br>$\checkmark$ | Data de nascimento (DD/MM | Idade          |  |  |  |  |  |

**Fonte: [https://vedius.com.br/plataforma/meus-pacientes-alunos/paciente-aluno/perfil.](https://vedius.com.br/plataforma/meus-pacientes-alunos/paciente-aluno/perfil)**

#### **Problema 7:**

- 1. Localização: Múltiplos campos que deveriam ser obrigatórios (Figura [11\)](#page-25-1)
- 2. Heurística: Prevenção de erros
- 3. Justificativa: Apenas os campos nome e status (Figura [12\)](#page-26-0) são obrigatórios, assim pode-se criar um perfil vazio com apenas estes campos preenchidos.
- 4. Gravidade: 3
- 5. Possível solução: Gerir um conjunto de campos que deve ser obrigatório para um registro mínimo e completo do paciente/aluno.

#### **Problema 8:**

#### **Figura 12 - Campo: Status**

<span id="page-26-0"></span>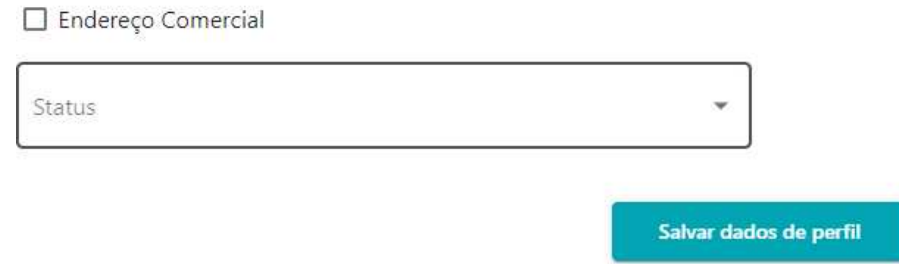

**Fonte: [https://vedius.com.br/plataforma/meus-pacientes-alunos/paciente-aluno/perfil.](https://vedius.com.br/plataforma/meus-pacientes-alunos/paciente-aluno/perfil)**

- 1. Localização: Campo status (Figura [12\)](#page-26-0)
- 2. Heurística: Visibilidade de status do sistema
- 3. Justificativa: Campo obrigatório, mas apenas possui aviso de obrigação ao tentar salvar o formulário.
- 4. Gravidade: 3
- <span id="page-26-1"></span>5. Possível solução: Utilizar formatação de asterisco para indicar necessidade de preenchimento.

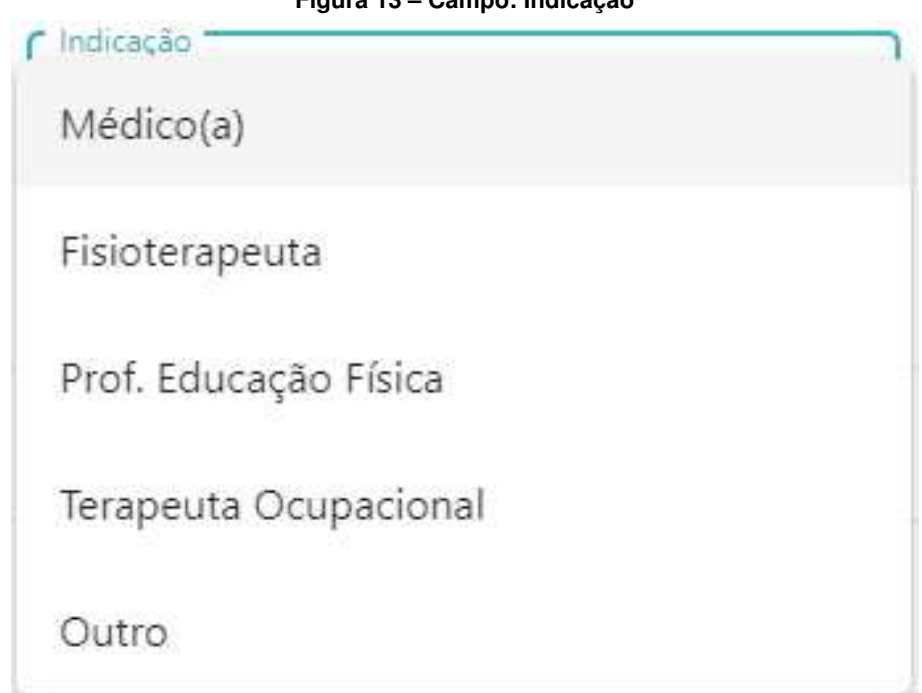

**Figura 13 ± Campo: Indicação**

**Fonte: [https://vedius.com.br/plataforma/meus-pacientes-alunos/paciente-aluno/perfil.](https://vedius.com.br/plataforma/meus-pacientes-alunos/paciente-aluno/perfil)**

#### **Problema 9:**

- 1. Localização: Campo indicação (Figura [13\)](#page-26-1)
- 2. Heurística: Prevenção de erros, Consistência e padronização
- 3. Justificativa: O campo não é obrigatório, porém se alguma opção for selecionada não é possível limpar a opção selecionada. Desta forma ele exige que alguma das alternativas seja selecionada. Ao selecionar a opção "Outro" não é dada nenhuma alternativa para indicar a informação relacionada ao outro.
- 4. Gravidade: 3
- 5. Possível solução: Inserir uma alternativa sem texto ou "nenhuma", ou transformar em texto para inserir a informação relacionada ao "outro". Mantendo a opção de alternativas seria necessário um campo extra para explicar a informação relativa ao outro.

A área de cadastro possui muitos campos que aparecem de forma inconsistente conforme certos campos são preenchidos, como os campos de indicação ou ao selecionar os *checkboxes*.

O cadastro todo possui apenas o campo de nome completo visivelmente obrigatório e mesmo assim aceita qualquer coisa a partir de três caracteres. Além disto, o campo Status também se vê como obrigatório ao tentar salvar sem preenchê-lo. O cadastro pode estar basicamente vazio e ser salvo.

A idade é automaticamente preenchida ao inserir uma data de nascimento e ainda assim pode ser alterada, este campo poderia ser desabilitado para preenchimento do usuário.

O campo de indicação gera campos adicionais, mas se for preenchido sem intenção não há como voltar atrás, para desabilitá-lo novamente seria necessário refazer o cadastro.

Em uma visão geral, o cadastro desta ferramenta pode ser utilizado com certa facilidade, mas necessita de atenção do usuário ao realizar o preenchimento e trabalhar com algumas pequenas inconsistências existentes. Ainda assim seu uso pode ser considerado fácil e intuitivo.

<span id="page-27-1"></span><span id="page-27-0"></span>4.1.2 Tarefa 2: Cadastro de programa de exercícios

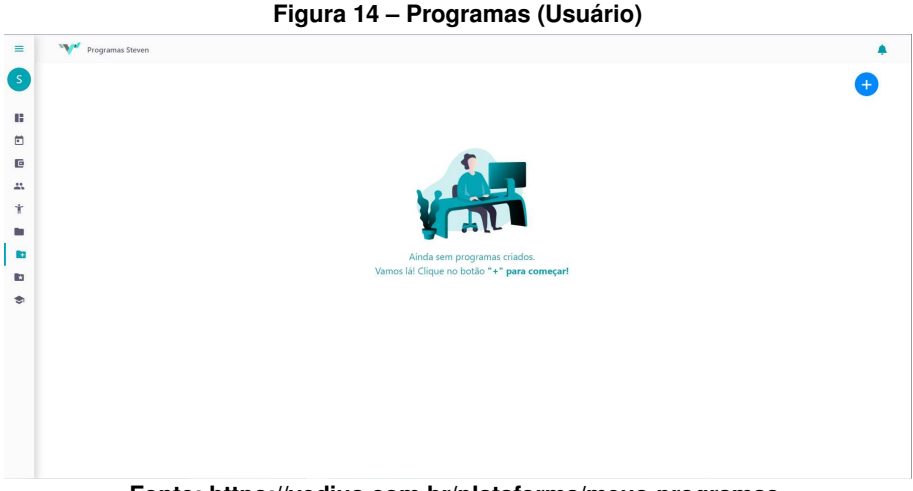

**Fonte: [https://vedius.com.br/plataforma/meus-programas.](https://vedius.com.br/plataforma/meus-programas)**

<span id="page-28-0"></span>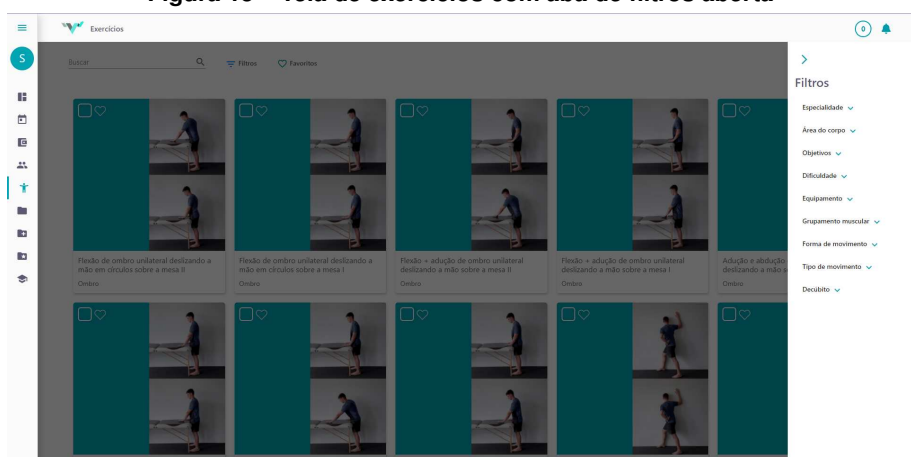

**Figura 15 ± Tela de exercícios com aba de filtros aberta**

**Fonte: [https://vedius.com.br/plataforma/exercicios.](https://vedius.com.br/plataforma/exercicios)**

<span id="page-28-1"></span>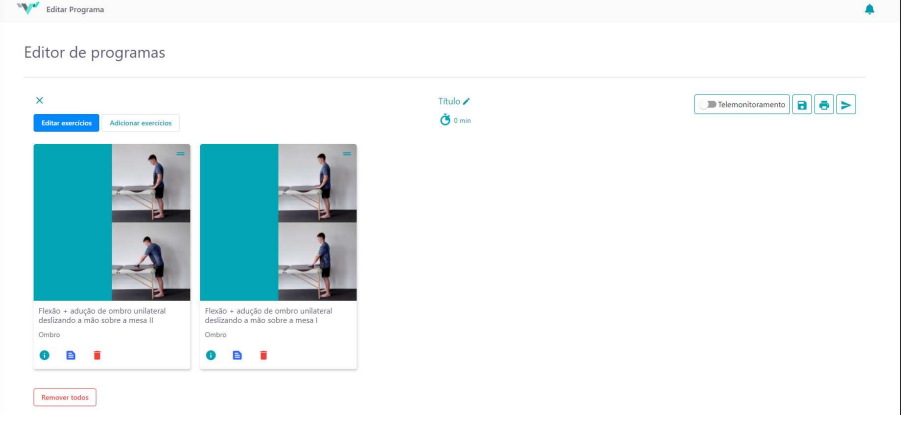

**Figura 16 ± Editor de programas**

**Fonte: [https://vedius.com.br/plataforma/editar-programa.](https://vedius.com.br/plataforma/editar-programa)**

<span id="page-28-2"></span>As figuras [\(14,](#page-27-0) [15](#page-28-0) e [16\)](#page-28-1) apresentam as telas de programa, exercícios e editor de programas que participam da tarefa de montar e editar um programa de exercícios para o paciente. Em sequência serão apresentados os problemas de AH relacionados à tarefa 2.

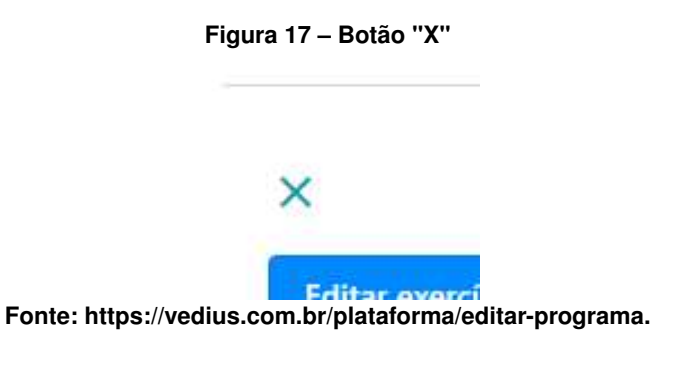

# **Problema 1:**

- 1. Localização: Editor de programas Botão "X" (Figura [17\)](#page-28-2)
- 2. Heurística: Controle e liberdade do usuário, Prevenção de erros.
- 3. Justificativa: O botão "X" sai do editor de programas sem deixar qualquer sinal de aviso e sem a possibilidade de retornar a edição do programa fazendo com que o usuário perca todas as atualizações. A exceção disto é quando se edita o programa ao adicionar exercícios diretamente pela aba "Exercícios", desta forma o software gera um aviso de que os exercícios ainda não foram enviados e mantém esta versão do programa salvo no navegador, permitindo voltar à sua edição.
- 4. Gravidade: 4
- <span id="page-29-0"></span>5. Possível solução: Alterar o "X" por uma seta para indicar retorno à aba de programas. Gerar mensagem de aviso que está saindo e/ou permitir salvar e sair.

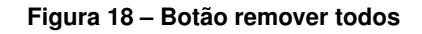

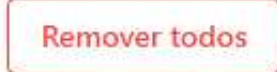

**Fonte: https://vedius.com.br/plataforma/editar-programa.**

## **Problema 2:**

- 1. Localização: Editor de programas Remover todos (Figura [18\)](#page-29-0)
- 2. Heurística: Controle e liberdade do usuário, Prevenção de erros.
- 3. Justificativa: Não há aviso ou confirmação para a ação de limpar todos os exercícios do programa, assim como não há nenhuma forma de retornar todos os exercícios anteriormente inseridos.
- 4. Gravidade: 4
- <span id="page-29-1"></span>5. Possível solução: Gerar um aviso e um pedido de confirmação da ação, se torna necessário prevenir uma ação indesejada do usuário. Também pode-se adicionar um botão de refazer a última ação para o caso de existir uma mudança de ideia.

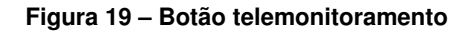

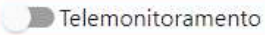

**Fonte: https://vedius.com.br/plataforma/editar-programa.**

#### **Problema 3:**

- 1. Localização: Editor de programas Telemonitoramento (Figura [19\)](#page-29-1)
- 2. Heurística: Visibilidade de status do sistema
- 3. Justificativa: Não há feedback sobre o que o botão "Telemonitoramento" faz, tanto ligado quanto desligado. Foi dada a opção de Telemonitoramento ao programa, mesmo que o programa seja enviado para diferentes pacientes em situações separadas.
- 4. Gravidade: 3
- <span id="page-30-0"></span>5. Possível solução: Faltam informações sobre o que este botão faz para dar uma solução.

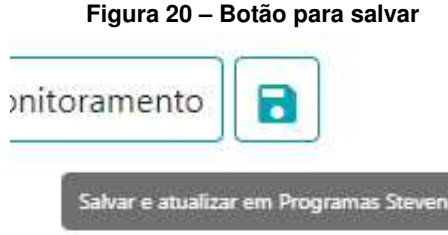

**Fonte: https://vedius.com.br/plataforma/editar-programa.**

## **Problema 4:**

- 1. Localização: Editor de programas "Salvar programa" (disquete) (Figura [20\)](#page-30-0)
- 2. Heurística: Controle e liberdade do usuário, Consistência e padronização
- 3. Justificativa: Após ser salvo pela primeira vez, o botão "Salvar" desaparece. O botão apenas retorna depois de adicionar um exercício. Qualquer modificação dentro do próprio editor de programas não restaura este botão.
- 4. Gravidade: 3
- <span id="page-30-1"></span>5. Possível solução: Manter o botão de salvar na tela ou salvar os programas automaticamente.

**Figura 21 ± Campos de seleção de paciente**

Buscar paciente/aluno

Paciente/Aluno

**Fonte: https://vedius.com.br/plataforma/editar-programa.**

# **Problema 5:**

1. Localização: Editor de programas - Imprimir - Versão para impressão/Compartilhamento - Paciente/Aluno (Figura [13\)](#page-26-1)

- 2. Heurística: Visibilidade de status do sistema, Estética e design minimalista
- 3. Justificativa: Há um campo para buscar paciente/aluno e outro nomeado paciente/aluno, esta duplicidade mostra informações adicionais desnecessárias e dúvidas já que ambos aparentam permitir escrita. A busca de informação é feita no campo buscar e ao selecionar ele preenche o campo debaixo. O campo de busca permite realizar mais buscas, porém ao selecionar outro nome ele realiza uma troca de nomes no campo inferior, sendo assim, não se permite imprimir para mais de um usuário simultaneamente embora os campos de nome aparentam permitir.
- 4. Gravidade: 2
- <span id="page-31-0"></span>5. Possível solução: Transformar em um único campo, fazendo com que a busca e a seleção sejam feitas no mesmo espaço. Isto simplifica o processo e evita dúvidas quanto a estes campos.

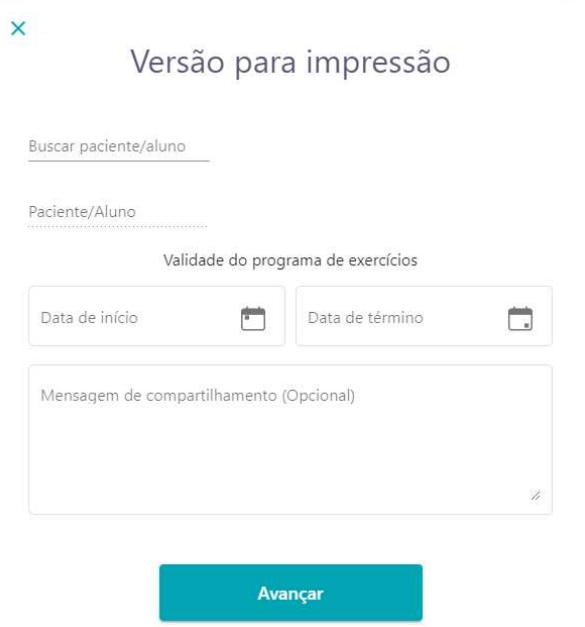

**Figura 22 ± Tela de versão para impressão**

**Fonte: https://vedius.com.br/plataforma/editar-programa.**

## **Problema 6:**

- 1. Localização: Editor de programas Imprimir Versão para impressão/Compartilhamento (Figura [22\)](#page-31-0)
- 2. Heurística: Prevenção de erros
- 3. Justificativa: Os campos de data de início e término são obrigatórios, porém não há nenhum indicativo desta necessidade além do texto "(opcional)" no campo inferior, que não contribui muito com esta validação. Dentro do compartilhamento, o campo de início vem preenchido com a data atual.
- 4. Gravidade: 2
- 5. Possível solução: Inserir o indicativo de obrigatoriedade com \*, remover os campos permitindo que datas/períodos sejam anotados na mensagem ou trazer tanto a data de início quanto a de término preenchidos com a data atual.

<span id="page-32-0"></span>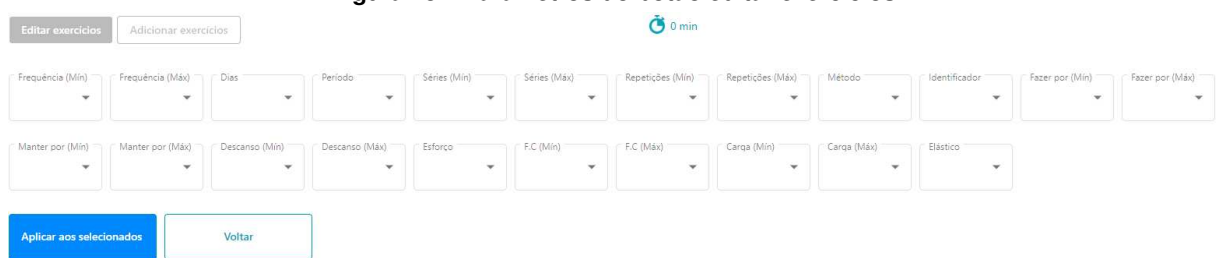

# **Figura 23 ± Parâmetros do botão editar exercícios**

**Fonte: https://vedius.com.br/plataforma/editar-programa.**

## **Problema 7:**

- 1. Localização: Editor de programas Editar exercícios (Figura [23\)](#page-32-0)
- 2. Heurística: Estética e design minimalista, Visibilidade de status do sistema
- 3. Justificativa: Muitos parâmetros na tela, leva tempo para identificar os necessários e alguns podem vir a ser utilizados apenas em casos específicos como a Frequência Cardíaca ou algo a ser anotado na sessão como um todo ao invés de selecionado por exercício, como a periodicidade e frequência semanal dos exercícios.

Os valores em alguns parâmetros parecem exorbitantes para exercícios de fisioterapia, como realizar até 300 repetições de um exercício ou manter por 60 minutos. Os campos não mostram que pode-se digitar para encontrar o valor que deseja.

Os exercícios selecionados possuem uma borda azul ao seu redor difícil de visualizar levando em conta que todos os exercícios possuem metade de seu 'cartão' com uma coloração azul também.

Não há opção de desfazer ou editar um único exercício, é necessário registrar os campos que precisa e selecionar os exercícios corretos.

- 4. Gravidade: 3
- 5. Possível solução: Alterar a quantidade de parâmetros "principais", ou mudar a forma como são dispostas. Outra possibilidade seria mudar a forma de editar ou permitir a edição de um exercício separadamente, assim pode-se diminuir a quantidade de conteúdo e a repetição das ações de edição.

Reavaliar os números exagerados em cada campo ou transformar em campos de texto para digitar.

A borda para identificar os itens selecionados mistura-se com a cor azulada nos cartões, portanto mudar a cor da seleção ou adicionar um *checkbox* dentro de cada cartão.

<span id="page-33-0"></span>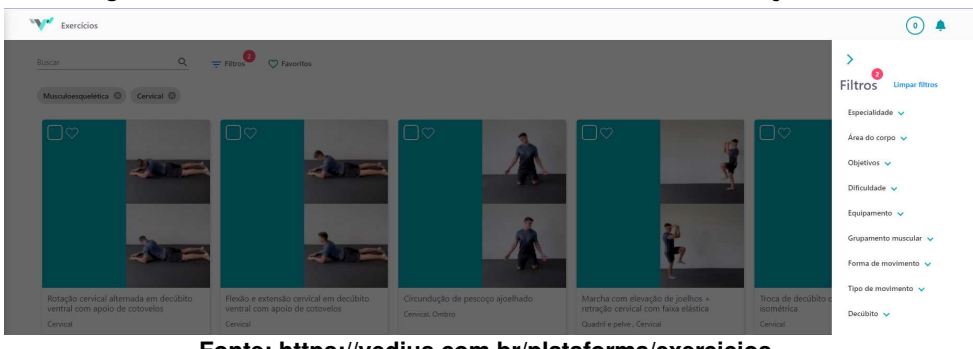

**Figura 24 ± Tela de exercício com aba de filtros aberta e seleções feitas**

**Fonte: https://vedius.com.br/plataforma/exercicios.**

## **Problema 8:**

- 1. Localização: Exercícios Filtros (Figura [24\)](#page-33-0)
- 2. Heurística: Estética e design minimalista, Flexibilidade e eficiência de uso, Visibilidade de status do sistema
- 3. Justificativa: Filtros demais com muitas variações além de filtros aninhados. A aba de filtros fica muito pequena em uma tela de resolução 1920x1080, especialmente com a quantidade de opções que apresenta.

É necessário abrir e fechar muitos dos filtros para conseguir selecionar alguns parâmetros. O "cartão" dos exercícios possui alguns parâmetros como indicativo mas não compreende todos, visto que é possível selecionar alguns dos parâmetros e aparecer exercícios sem as opções mostrando diretamente.

O aplicativo não mostra se é necessário selecionar diversos filtros para realizar uma boa pesquisa dos exercícios desejados. Ao selecionar mais de um filtro de uma aba, muitos exercícios somem, isto indica uma má distribuição de opções do filtro.

A seleção do botão de "Favoritos" contabiliza no indicativo do número de filtros e não há como voltar caso seja feita a limpeza do filtro.

- 4. Gravidade: 3
- 5. Possível solução: É necessário mudar a distribuição e a quantidade de filtros disponíveis na tentativa de deixar o uso mais amigável e diminuir a dificuldade de encontrar filtros específicos que sejam necessários.

Ao selecionar todos os filtros de um grupo, por exemplo de "Dificuldade", todos os exercícios deveriam aparecer, isto significa que cada exercício deve possuir ao menos um filtro de cada grupo para que a pesquisa seja consistente. O botão de favoritos não deve ser contabilizado junto com o número de filtros por se tratar de um botão com funcionalidade separada dos outros filtros.

<span id="page-34-0"></span>Pode-se aumentar o tamanho da aba de filtros para dispor as informações de forma mais clara e estruturada, mantendo-o apenas na lateral como está deixa o seu uso excessivamente complicado. Seria interessante o botão "Limpar filtros" ter uma prevenção de erros, um botão de desfazer ou histórico de pesquisa.

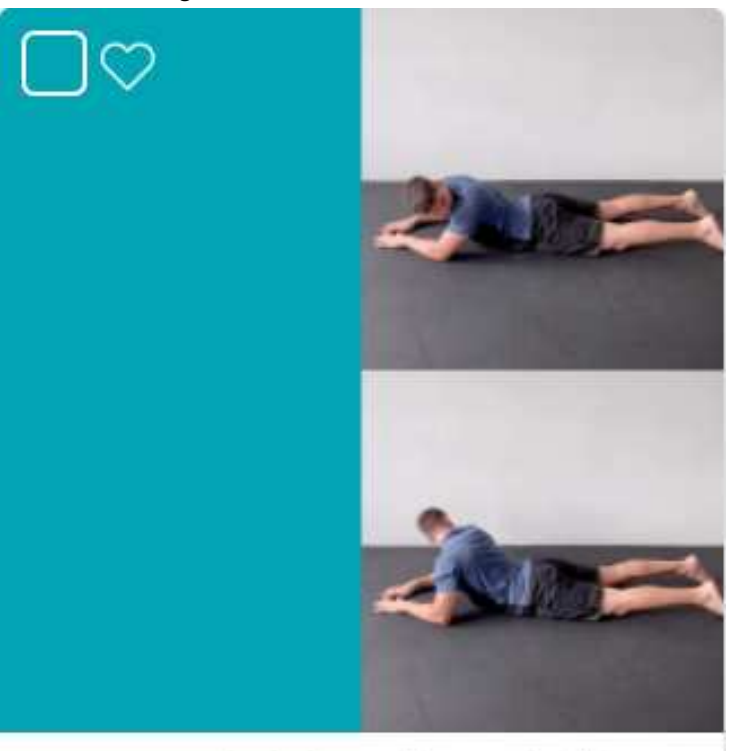

**Figura 25 ± "Cartão"de um exercício**

Rotação cervical alternada em decúbito ventral com apoio de cotovelos

Cervical

**Fonte: https://vedius.com.br/plataforma/exercicios.**

# **Problema 9:**

- 1. Localização: Exercícios (Figura [25\)](#page-34-0)
- 2. Heurística: Visibilidade de status do sistema
- 3. Justificativa: Os exercícios possuem um vídeo demonstrativo, porém não possui identificação de um vídeo *player*.
- 4. Gravidade: 2

<span id="page-35-0"></span>

| Tigura 20 - Tela Frogramas (Osuano) com conteudo |                                     |  |  |  |  |  |
|--------------------------------------------------|-------------------------------------|--|--|--|--|--|
|                                                  |                                     |  |  |  |  |  |
|                                                  | Itens por página: $25 - 16 < 2 > 1$ |  |  |  |  |  |
| Criação 1                                        | Ações                               |  |  |  |  |  |
| 11/05 10:49                                      | $D \neq P$                          |  |  |  |  |  |
| 11/05 10:48                                      | $\bar{D}$ $\ell$ $\geq$             |  |  |  |  |  |
|                                                  |                                     |  |  |  |  |  |

**Figura 26 ± Tela Programas (Usuário) com conteúdo**

**Fonte: https://vedius.com.br/plataforma/exercicios.**

5. Possível solução: Adicionar uma sinalização do *player* por padrão nos cartões.

## **Problema 10:**

- 1. Localização: Programas (Usuário) (Figura [26\)](#page-35-0)
- 2. Heurística: Consistência e padronização, Visibilidade de status do sistema
- 3. Justificativa: A barra inteira é selecionável, porém não há indicação da seta do mouse, apenas mudança de cor que pode apenas indicar qual programa está sendo visualizado. Ao selecionar fora dos botões de ação, o usuário é levado ao editor de programas sem o botão de salvar, conforme problema anterior mencionado.
- 4. Gravidade: 3
- <span id="page-35-1"></span>5. Possível solução: Mudar a seta do mouse para indicar que a barra inteira é selecionável ou impedir a seleção por completo.

**Figura 27 ± Título do programa no editor de programas**

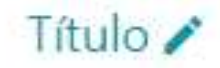

**Fonte: https://vedius.com.br/plataforma/editar-programa.**

#### **Problema 11:**

- 1. Localização: Título do programa (Figura [27\)](#page-35-1)
- 2. Heurística: Prevenção de erros
- 3. Justificativa: Antes de salvar o programa o software não pede para realizar a alteração do nome do programa, além de permitir que múltiplos programas possuam o mesmo nome gerando confusão na lista de programas criados.
- 4. Gravidade: 3

<span id="page-36-0"></span>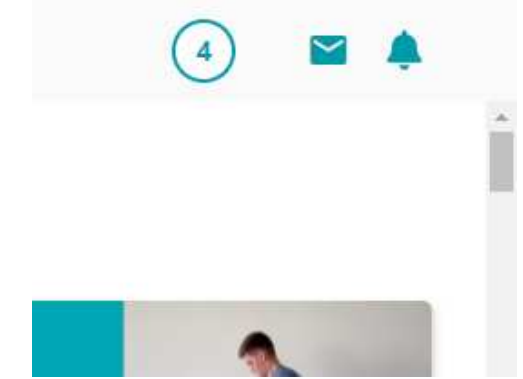

**Figura 28 ± Botão que leva aos exercícios selecionados**

**Fonte: https://vedius.com.br/plataforma/exercicios.**

5. Possível solução: Gerar obrigatoriedade da troca do nome do programa e/ou impedir a repetição dos nomes dos programas para gerar alguma diferenciação.

#### **Problema 12:**

- 1. Localização: Exercícios Exercícios selecionados (Figura [28\)](#page-36-0)
- 2. Heurística: Reconhecimento em vez de recordação
- 3. Justificativa: Ao selecionar exercícios o botão no topo da tela também altera, porém ele não possui indicação alguma de que a opção para editar os exercícios é encontrada apenas ao selecionar este número.
- 4. Gravidade: 3
- <span id="page-36-1"></span>5. Possível solução: O botão de editar exercícios deve estar visível na tela onde a seleção dos mesmos está sendo feita, ou até mesmo colocar algum botão que indique um próximo passo para poder acessar o Editor de programas.

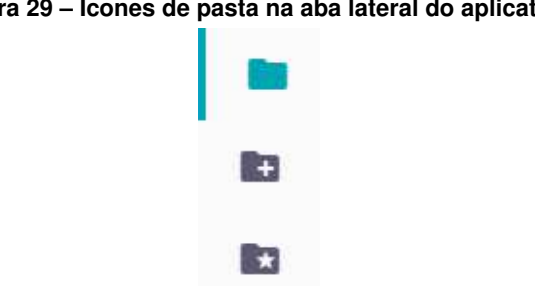

**Figura 29 ± Ícones de pasta na aba lateral do aplicativo**

**Fonte: https://vedius.com.br/plataforma.**

# **Problema 13:**

1. Localização: Diferentes abas de programa (Figura [29\)](#page-36-1)

- 2. Heurística: Reconhecimento em vez de recordação, Visibilidade de status do sistema
- 3. Justificativa: A aplicação possui três ícones de pasta, cada um indicando uma aba de programas diferente ("Programas", "Programas (nome)" e "Programas Vedius"), além de uma aba separada para exercícios. Ao iniciar a criação de um programa é aberta a tela de exercícios, porém se você iniciar pela aba de exercícios diretamente você não estará editando o mesmo programa.

Foi feita uma divisão onde "Programas (nome)" armazena os programas que foram salvos e "Programas" mostra os programas que foram atrelados a algum paciente/aluno, porém não há indicação sobre como o sistema é organizado e com o formato atual tudo se torna mais complicado e difícil de administrar.

- 4. Gravidade: 3
- 5. Possível solução: Consolidar a aba de programas em um local só, permitindo que os programas com e sem pacientes/alunos atrelados consigam ser administrados com facilidade e flexibilidade.

A aba de exercícios deve servir como um local para pesquisa rápida, porém se for iniciado a criação de um programa, a aba "Programas" deve refletir o programa que está sendo editado atualmente.

O método de AH permitiu observar diversos problemas ao realizar interações com a ferramenta. Tendo como base as heurísticas, é possível identificar uma falta muito grande de respostas para o usuário e uma dificuldade em estabelecer um formato de trabalho.

Muitos problemas identificados podem ser resolvidos com uma sinalização utilizando cor, texto ou uma caixa de resposta como nos casos de remoção de exercícios. Além disto, os campos de cadastro também poderiam ser rearranjados ou até distribuídos de outra forma, já que a interação com muitos campos aumenta em grande escala o esforço cognitivo em uma página com muitas informações.

A ideia de apontar ao formato de trabalho julga-se pelas múltiplas abas semelhantes e a variação de formas de se iniciar a criação de um programa. Isto gera confusão para quem utiliza a ferramenta e apenas o faz acumular dúvidas quanto ao formato de trabalho que pode ser estabelecido, assim uma reorganização do conteúdo das abas pode se tornar vantajoso ao trazer eficiência e remover a incerteza quanto à duplicidade de conteúdo que a ferramenta aparenta ter.

Esta avaliação permitiu identificar muitos problemas e imaginar possíveis soluções com base nas heurísticas estabelecidas, isto com custo relativamente pequeno de tempo.

## <span id="page-38-1"></span>**4.2 Aplicação do Métodos de Inspeção Semiótica (MIS)**

O MIS teve uma duração aproximada de 24h para efetuar todos os passos e consolidar uma conclusão adequada. A avaliação foi feita ao longo de vários dias com intervalos e a primeira etapa foi iniciada durante o mês de maio.

Diferente do método anterior, aqui as informações serão apresentadas apenas em formato de texto com comentários a respeito de cada parte avaliada da interface com o intuito de explorar a visão que o designer deixou e que o avaliador pode compreender. Isto será demonstrado para cada etapa do método separadamente para no fim consolidar a inspeção da ferramenta.

Cada etapa de signos responderá as seguintes perguntas para seus respectivos signos exclusivamente:

- 1. Quem você é?
- 2. O que quer ou precisa fazer, de que formas preferenciais e por quê?
- 3. O que é o sistema que eu projetei para você e de que formas você pode ou deve usá-lo para atingir objetivos alinhados com a minha visão de design?

As repostas para estas perguntas estruturam as informações obtidas a partir da aplicação do método e formam a base para realizar a etapa de análise e comparação para finalmente obter uma conclusão concreta em relação à comunicabilidade da ferramenta.

# <span id="page-38-2"></span>4.2.1 Signos Metalinguísticos

<span id="page-38-0"></span>Os primeiros signos metalinguísticos avaliados podem ser visualizados na página web da [VEDIUS \(2022\)](#page-57-1).

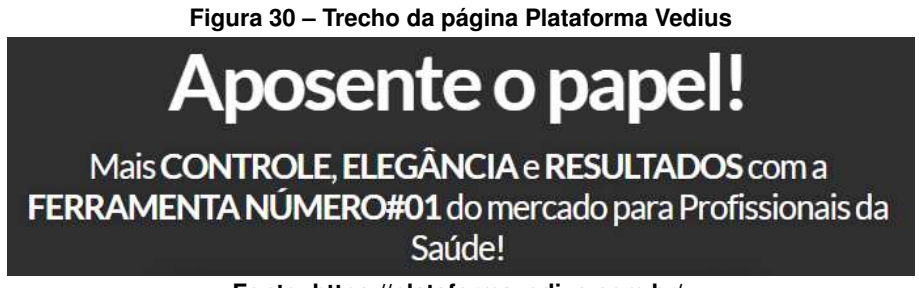

**Fonte: [https://plataformavedius.com.br/.](https://plataformavedius.com.br/)**

Para profissionais de saúde que utilizam papel e/ou para os que necessitam de "controle, elegância e resultados".

O designer busca usuários já estabelecidos na área de saúde mas que estão com dificuldades de crescer ou conseguir uma gama maior de pacientes.

#### <span id="page-39-0"></span>**Figura 31 ± Trecho da página Plataforma Vedius** Ou você entrega o máximo de valor nos seus atendimentos, ou fica refém da sua concorrência!

Você vai perceber que para gerar mais valor nos seus atendimentos e virar referência na sua área, você não precisa disputar espaço com ninguém.

Quando você aprende a utilizar a Vedius, você fica com mais segurança, organização e controle da sua vida profissional. Você começa a transmitir mais confiança, profissionalismo e elegância nos seus atendimentos.

Isso gera alto valor para seus pacientes/alunos.

E vende muito!

#### **Fonte: [https://plataformavedius.com.br/.](https://plataformavedius.com.br/)**

<span id="page-39-1"></span>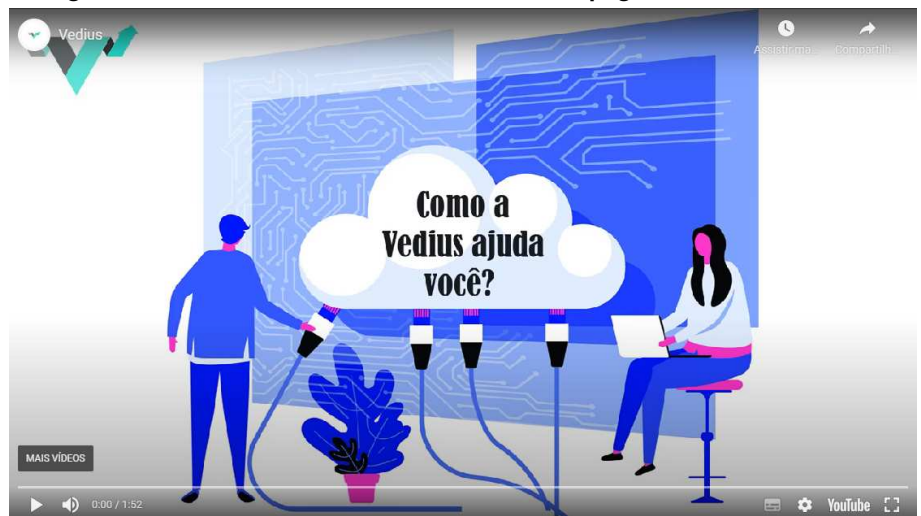

**Figura 32 ±** *Thumbnail* **do vídeo introdutório na página Plataforma Vedius**

**Fonte: [https://plataformavedius.com.br/.](https://plataformavedius.com.br/)**

A página apresenta também um vídeo sumarizando algumas funções principais da aplicação: Dashboard, biblioteca digital de exercícios com filtros de pesquisa, criação de programas e modelos além de modelos pré existentes criados por profissionais, aba de registros de informações e avaliação dos pacientes, controle financeiro e conteúdos adicionais.

<span id="page-39-2"></span>Em um carrossel pouco abaixo também é apresentada uma imagem de uma "agenda inteligente".

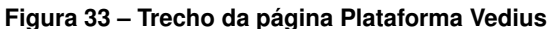

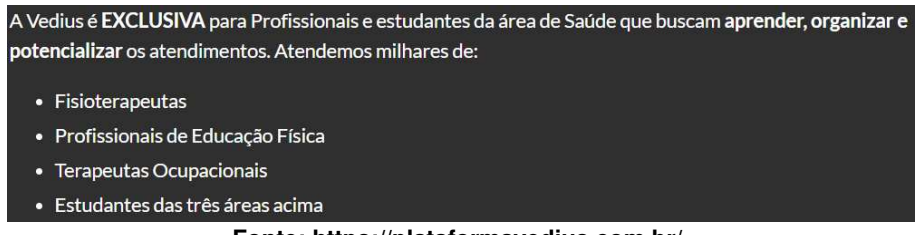

**Fonte: [https://plataformavedius.com.br/.](https://plataformavedius.com.br/)**

Neste trecho o designer aponta com mais rigidez que esta aplicação deve ser utilizada apenas por profissionais e estudantes da área de saúde e citando três grupos de profissionais/estudantes: Fisioterapeutas, profissionais de educação física e terapeutas ocupacionais.

<span id="page-40-0"></span>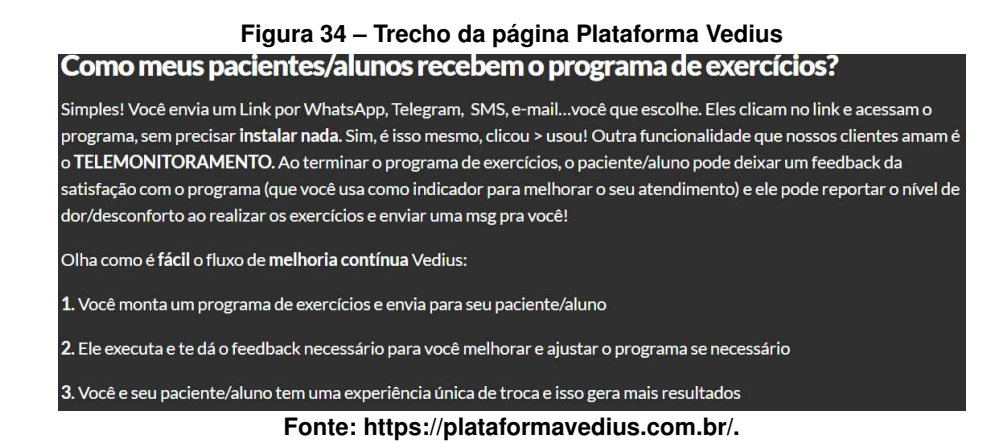

Com estes comentários o designer implica que os pacientes do profissional de saúde devem ter alguma forma de contato (Whatsapp®, Telegram®, SMS, e-mail). A opção de telemonitoramento é apresentada aqui como uma opção para receber *feedback* do paciente em relação aos seus índices de dor/desconforto ou sobre o programa de exercícios elaborado. Também é apresentado um fluxo, chamado de melhoria contínua, que o software proporciona.

No fim desta página estão algumas frases de efeitos direcionando o conteúdo para pessoas que possam se encaixar algum dos escopos mencionados, dentre eles pessoas que: Utilizam papel e caneta para avaliação e evolução de pacientes; Criam programas de exercícios no word insinuando que talvez seja um método amador, ou até nem prescrever exercícios; Fazem controle de finanças no papel ou excel.

Com estas informações os designers mostram que estão tentando trazer profissionais e estudantes para o ambiente tecnológico, ou seja, buscam pessoas que não utilizam da tecnologia ou realizam ações básicas de informática.

#### **Quem você é?**

O profissional ou estudante da área de saúde que trabalha com exercícios para pacientes/alunos. Desejável entendimento básico de informática. A ferramenta é acessada via web, portanto necessita de conexão de internet.

### **O que quer ou precisa fazer, de que formas preferenciais e por quê?**

O usuário está em busca de uma ferramenta para melhorar sua produtividade e qualidade de atendimento, que também o permita deixar de utilizar métodos mais manuais. O usuário deseja cadastrar pacientes/alunos e inserir dados médicos, montar programas de exercícios, montar programas modelo para diminuir a repetitividade da tarefa e também fazer o envio remoto da programação de exercícios. Os vídeos tutoriais apontam algumas formas de utilização e explicam o motivo de algumas escolhas de interface.

# **O que é o sistema que eu projetei para você e de que formas você pode ou deve usá-lo para atingir objetivos alinhados com a minha visão de design?**

Para a utilização, alunos/pacientes devem ser cadastrados e um programa deve ser criado, após isto um programa pode ser direcionado para o aluno/paciente. Os exercícios podem ser configurados para mostrar data, tempo, repetições etc. para orientar o paciente. A opção

<span id="page-41-0"></span>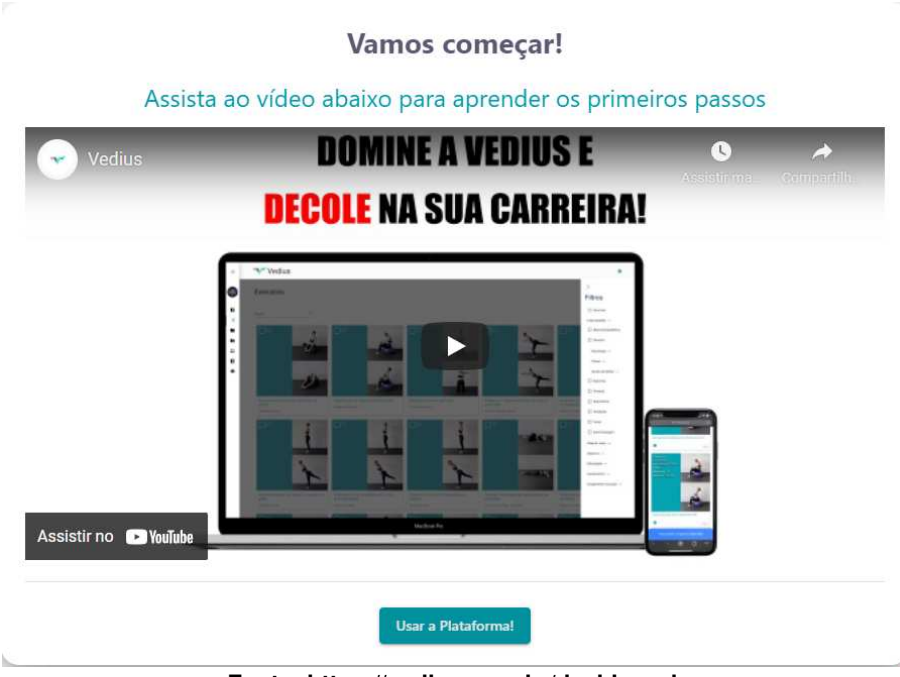

**Figura 35 ±** *Thumbnail* **do vídeo de introdução**

**Fonte: [https://vedius.com.br/dashboard.](https://vedius.com.br/dashboard)**

de telemonitoramento permite que o aluno/paciente possa dar *feedback* sobre exercícios e programas para o profissional. Os programas podem ser editados livremente e podem ser feitas cópias para editar ou enviar para outros usuários, com isto também há como fazer programas modelo para utilizar desta forma também e foram criados programas padrão do aplicativo feito por profissionais, que podem ser utilizados como são ou copiados e editados para adaptar ao paciente. O envio dos programas pode ser feito de algumas formas online ou impresso, para os que não possuem contato online.

#### <span id="page-41-2"></span><span id="page-41-1"></span>4.2.2 Signos Estáticos

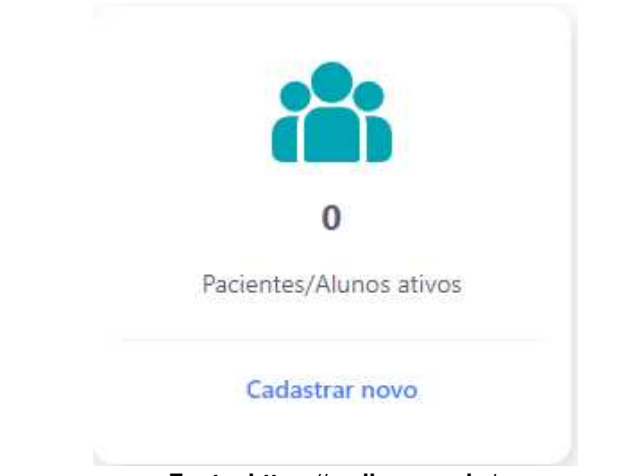

**Figura 36 ± Área de pacientes no** *dashboard***, incluindo botão para iniciar cadastro**

**Fonte: [https://vedius.com.br/.](https://vedius.com.br/)**

<span id="page-42-0"></span>A primeira página visitada ao entrar na ferramenta Vedius é o *Dashboard*, este apresenta diversas informações a respeito dos dados possíveis de serem inseridos e utilizados neste sistema. Conforme a Figura [36,](#page-41-1) o primeiro botão apresentado é o de pacientes/alunos que nos interessa a respeito da tarefa de realizar o cadastro.

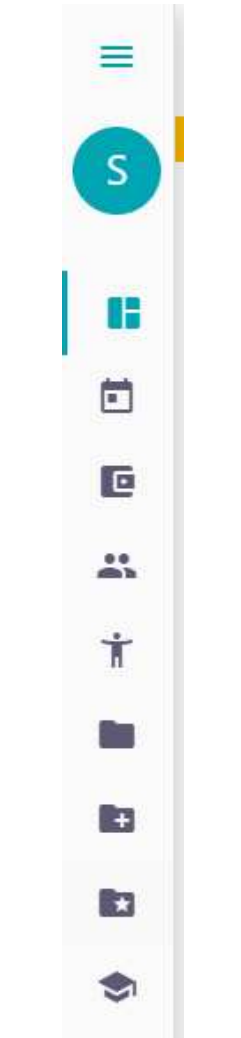

**Figura 37 ± Barra lateral com atalhos rápidos**

**Fonte: [https://vedius.com.br/.](https://vedius.com.br/)**

Na Figura [37](#page-42-0) está representada a barra lateral de opções mostrando imagens de algo que parece um calendário, duas imagens com pessoas, três imagens com pastas, um chapéu de formando e outras duas imagens difíceis de dizer o que devem significar. Entre os ícones que representam pessoas uma delas pode ser indicador dos pacientes pelo escopo desta aplicação, não podemos ter certeza de qual é e o que a outra figura representa.

O último ícone de pasta possui uma estrela que geralmente representa uma opção de favorito ou destaque. O chapéu de formando nos dá um indicativo de um local de aprendizado. É possível observar que a primeira figura é a aba ativa no momento, no caso desta imagem seria o *Dashboard* aberto.

<span id="page-43-0"></span>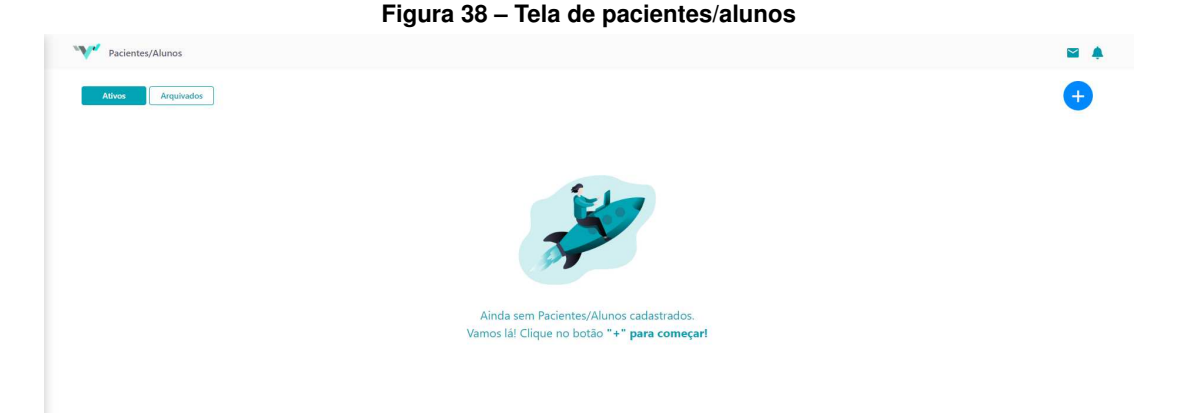

**Fonte: [https://vedius.com.br/paciente-aluno.](https://vedius.com.br/paciente-aluno)**

A Figura [38](#page-43-0) apresenta a área de pacientes/alunos, conforme indicado pelo título da seção. Ainda no topo da tela, do lado direito, temos dois símbolos que indicam uma área de mensagens e um sino, comumente referenciando notificações.

Logo abaixo da primeira barra estão dois botões, ativos e arquivados, isto nos mostra que estamos vendo a tela onde ficam os usuários ativos e também que podemos arquivar usuários caso desejado. O texto central nos mostra que não há nenhum cadastro feito e aponta ao sinal de '+' como o botão inicial para cadastrar. O grande botão de adição nos leva a pensar que é uma opção de adicionar um paciente/aluno.

As Figuras [3](#page-22-0) e [4](#page-22-1) mostram a área de cadastro. A primeira coisa a olhar é a seta para a esquerda, nos indicando que podemos voltar para a página anterior. Em sequência temos algumas figuras que possuem semelhança a abas pela sua formatação, onde o perfil está ativo. As cores cinzas das outras figuras indicam que os campos estão desabilitados e que ainda não podem ser utilizados.

No lado esquerdo temos uma opção de adicionar uma foto de perfil que poderá ser útil para identificar o paciente visualmente. Olhando os campos do cadastro podemos ver que apenas o Nome completo está acompanhado de um asterisco, nos indicando que este é o único campo obrigatório a ser preenchido para completar o cadastro.

Os campos são identificados com *placeholders* e mesmo que possuam coloração cinza é possível entender a possibilidade destes campos serem preenchidos. Alguns campos possuem uma seta para baixo mostrando a possibilidade de terem opções para selecionar.

O campo Data de nascimento possui um texto entre parênteses, porém na resolução utilizada o campo se mostra cortado, ainda assim as informações DD/MM são representativas de dia e mês e acredita-se que as reticências indicam a existência do formato do ano. Estes dados nos remetem a uma possível formatação para a data de nascimento ao realizar o preenchimento.

Também é possível identificar três itens com a função de *checkbox*, com o intuito de responder a uma pergunta de sim ou não. Para identificar se possui cuidador ou se é estrangeiro

este *checkbox* faz sentido, porém na opção de endereço comercial não faz sentido dizer que possui o endereço e não dizer qual é.

Ao lado do campo CEP, há um texto em azul dizendo "Não sei o CEP", indicando um link externo que poderá auxiliar com a pesquisa desta informação.

O campo complemento possui o texto opcional entre parênteses, porém conforme análise anterior todos os campos aparentam ser opcionais, com exceção do nome completo.

As informações dentro dos campos fazem sentido para informar detalhes necessários do paciente, com exceção do campo Status que não possui um indicativo claro do que seria e do campo Indicação, que vem acompanhado.

<span id="page-44-0"></span>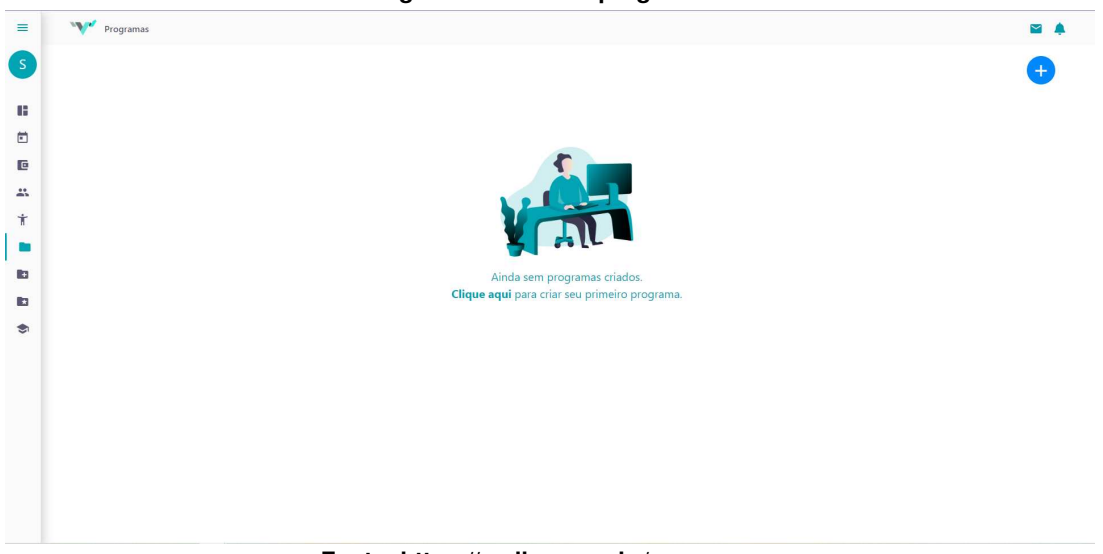

**Figura 39 ± Tela de programas**

**Fonte: [https://vedius.com.br/programas.](https://vedius.com.br/programas)**

Conforme é mostrado na Figura [39,](#page-44-0) a página inicial da aba Programas - Histórico e possui o mesmo formato da aba de pacientes/alunos com a diferença sendo o título, a aba ressaltada na lateral esquerda e a ausência do botão de ativos e arquivados.

Esta tela também possui os botões de mensagem e notificação no canto superior direito, uma mensagem dizendo que ainda não existe um programa criado e um botão de adição, indicando que podemos adicionar programas nesta ferramenta.

A mensagem central é diferente e possui um texto em negrito dizendo: "Clique aqui", permitindo a criação de seu primeiro programa por um botão alternativo.

A Figura [40](#page-45-0) mostra a tela Programas - Templates, com o mesmo formato da tela Programas (Figura [39\)](#page-44-0), com exceção da mudança de título, posição da aba lateral esquerda e o texto centralizado. O texto é igual ao apresentado na tela de Pacientes/Alunos (Figura [38\)](#page-43-0).

A Figura [41](#page-45-1) mostra a aba de Exercícios ao iniciar a criação de um programa, a tela abre com uma aba na lateral direita intitulada como Filtros, uma lista de termos e a aba esquerda não possui nenhum ícone com indicação. Esta tela possui um botão a mais no canto superior direito, um círculo com o número 0, não é possível ter certeza sobre o que representa.

<span id="page-45-0"></span>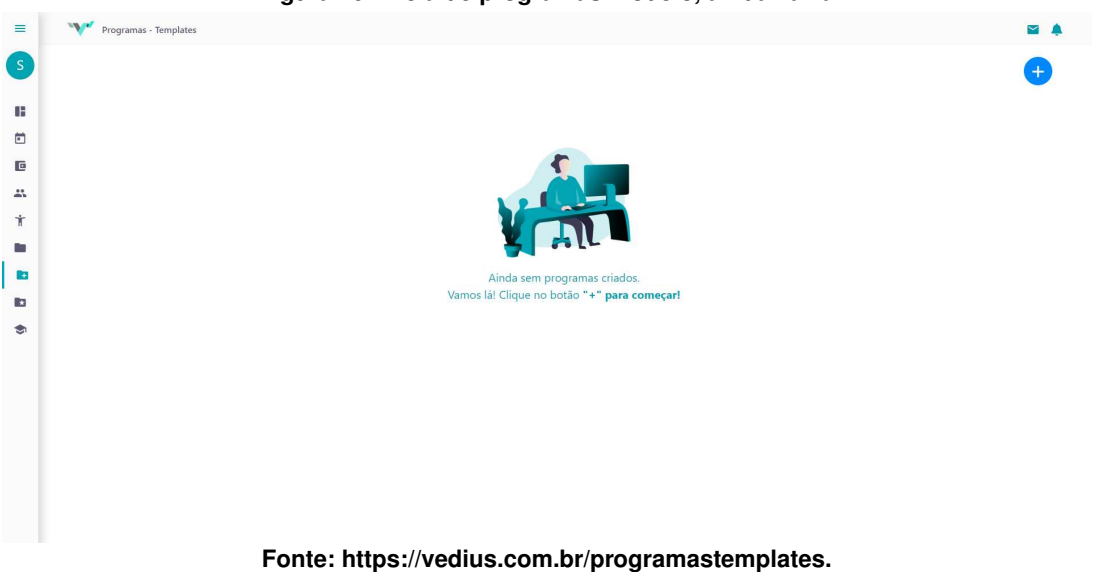

**Figura 40 ± Tela de programas modelo, ainda vazia**

<span id="page-45-1"></span>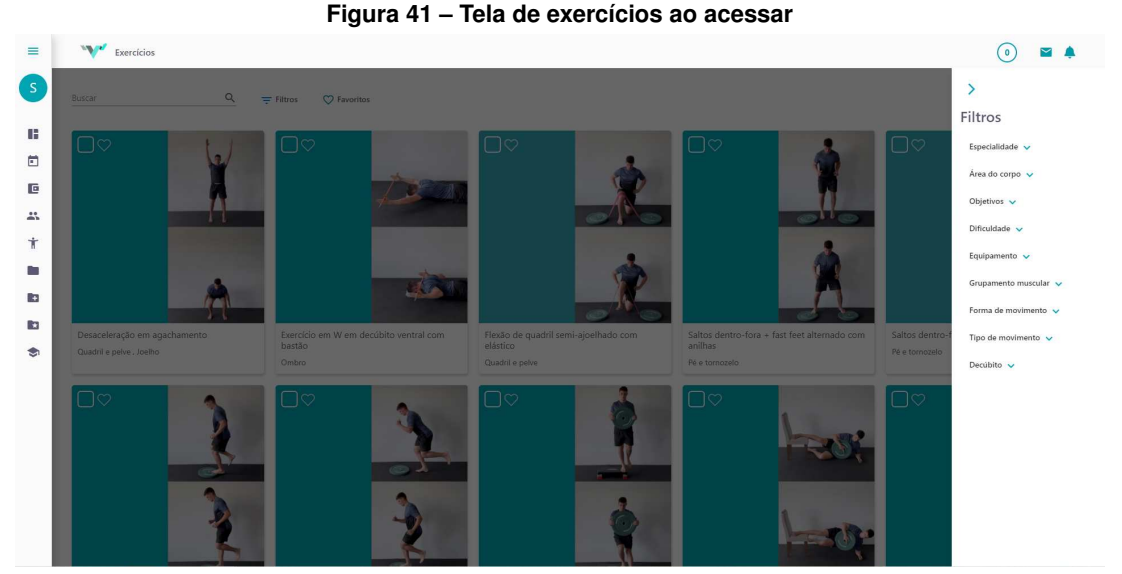

**Fonte: [https://vedius.com.br/exercicios.](https://vedius.com.br/exercicios)**

A aba de filtros mostra cada termo com uma seta para baixo indicando que podem ser selecionados e provavelmente abrir mais opções relacionadas a cada um. No topo desta aba há uma seta para a direita, mostrando que a aba pode ser fechada para olhar os exercícios. O restante da tela está escurecido, mostrando que os filtros são a parte interativa desta tela.

Mesmo escuro é possível identificar o conteúdo. No topo é visível uma caixa de busca indicado pelo texto "Buscar" e a lupa, este campo deve realizar uma busca pelo nome dos exercícios. Ao lado existem os textos Filtros e Favoritos, cada um com uma imagem que parecem indicar que são legendas para as figuras acompanhadas, já que os textos estão em tom de cinza.

Esta tela possui diversos exercícios divididos em cartões mostrando o que parece ser um *checkbox* para indicar a possibilidade de seleção, um coração que deve indicar uma seleção de favorito assim como o texto no topo, uma imagem e um texto mostrando o que é e qual o nome de um determinado exercício e por fim alguns termos que parecem ter relação com o tipo de exercício apresentado nestes cartões.

<span id="page-46-0"></span>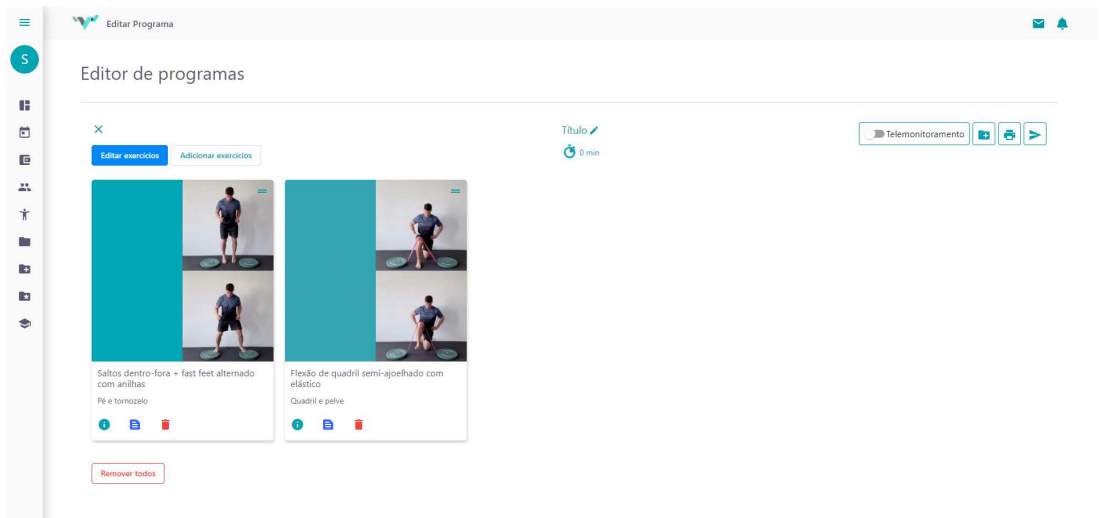

**Figura 42 ± Editor de programas**

**Fonte: [https://vedius.com.br/editor-programa.](https://vedius.com.br/editor-programa)**

A Figura [42](#page-46-0) mostra o Editor de programas que possui tanto um título quanto subtítulo, sem um motivo aparente para isto.

Abaixo do subtítulo é possível ver um "x" em cor azul indicando um possível cancelamento da edição do programa. Abaixo dele há dois botões onde o primeiro diz Editar exercícios, destacado na cor azul, sinalizando a alteração dos cartões de exercícios. Ao lado um botão claro, com o texto na cor azul claro dizendo Adicionar exercícios, onde nos dá a sensação de que abrirá outra aba para selecionar novos exercícios.

No centro temos um texto dizendo Título em cor azul dizendo que é selecionável e com um lápis ao lado na mesma cor, indicando que deve ser um campo de título editável ao selecionar. Abaixo temos um relógio com "0 min" provavelmente indicando o tempo dos exercícios, porém o tempo está nulo mesmo com a presença de exercícios assim não sabemos se funciona ou se é alterado de alguma outra forma.

Na direita temos alguns botões, o primeiro sendo um botão que ativar algo que representa o Telemonitoramento, mas não é claro o que isto significa neste contexto. Em seguida uma pasta com o sinal de adição igual ao que aparece na aba esquerda, fica um pouco duvidoso quanto ao se pode acontecer clicando neste botão, podendo ser um botão de adicionar algo a uma pasta ou um botão que leve à outra tela, assim como seria clicando na aba esquerda. Após isto temos o botão com a uma impressora, que condiz com a possibilidade de imprimir o conteúdo da tela, porém não é claro o que e como será impresso. Por fim um botão de enviar, que mesmo contexto da impressão não sendo claro sobre o conteúdo a ser enviado e também quanto ao formato de envio.

No centro da tela temos novamente os cartões de exercícios sem o *checkbox* e o símbolo de coração, no entanto ele possui um símbolo discreto no canto superior direito com duas barras que aparenta ter interação mas não há explicação do que poderia ser. Na parte inferior do cartão existem agora três figuras que parecem ser interativas, a primeira com um "i" que indica uma área de informações, provavelmente do próprio exercício. A segunda figura indica uma folha com texto, mas se torna ambíguo junto ao outro símbolo de informação, este também pode indicar uma área de texto para escrever, porém não é certo o seu intuito. Por fim uma lixeira em vermelho, sendo este o botão de deletar o exercício com um destaque de cor para ter cuidado.

<span id="page-47-0"></span>Embaixo dos cartões há um último botão "Remover todos" sinalizado na cor vermelha. Enquanto o símbolo de lixeira está em cada cartão indicando que irá deletar apenas o respectivo cartão, este botão sinaliza a remoção de todo o conteúdo dentro do editor.

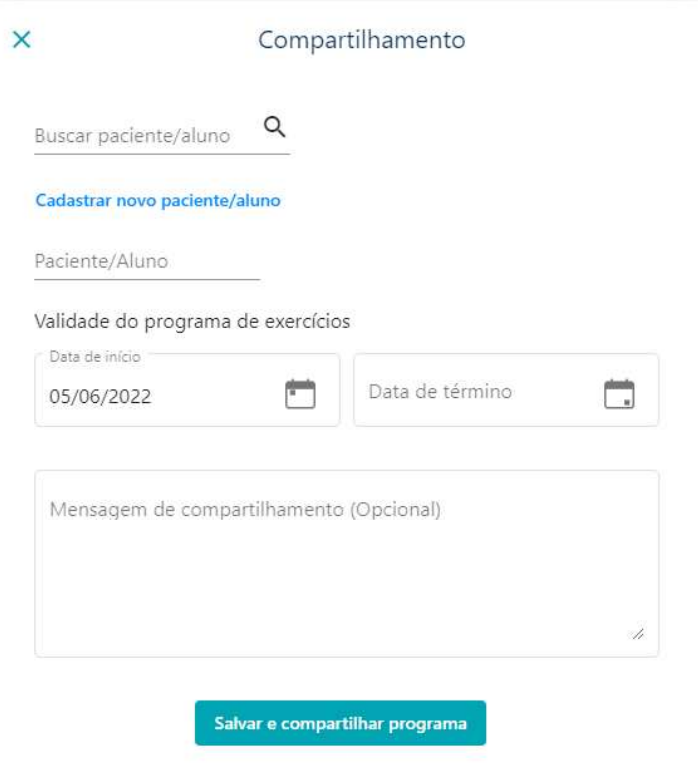

**Figura 43 ± Tela de compartilhamento do programa**

**Fonte: [https://vedius.com.br/editor-programa.](https://vedius.com.br/editor-programa)**

As Figuras [43](#page-47-0) e [22](#page-31-0) mostram as telas com suas respectivas possibilidades de envio. Ambas são similares, porém a tela de compartilhamento possui um texto aparentemente interativo, permitindo o cadastro de um novo paciente, e a data de início já preenchida.

Seus dois primeiros campos repetem o texto de paciente/aluno e aparentam permitir interação, isto gera dúvida quanto a aplicação de cada. Em sequência há dois campos de data para limitar o período de tempo para o paciente realizar os exercícios e por fim um campo opcional para inserir comentários.

A Figura [44](#page-48-0) mostra a tela de informações de um exercício, a qual possui um nome e um parágrafo de informações sobre o exercício específico, um vídeo com um *player* e diversos campos que devem permitir especificações do exercício e auxiliar no que se deve fazer.

<span id="page-48-0"></span>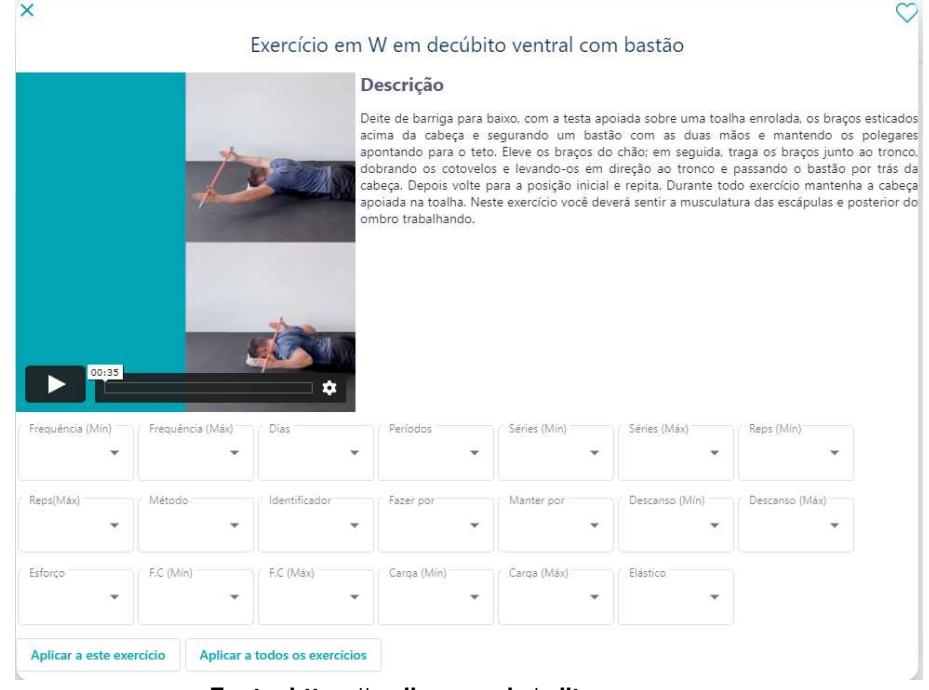

#### **Figura 44 ± Tela de descrição de um exercício**

**Fonte: [https://vedius.com.br/editor-programa.](https://vedius.com.br/editor-programa)**

Estes campos possuem uma cor cinza bem fraca gerando questionamento sobre a possibilidade de estarem habilitados, porém não há um sentido evidente para possuir tanto campos desabilitados quando se tem dois botões para aplicar os dados destes campos aos exercícios.

No topo desta tela há dois ícones, um 'X' para fechar e um coração, que deve ser atrelado à possibilidade de indicar um exercício como favorito.

<span id="page-48-1"></span>

| $\times$                                     |                                  |                                 |                                 |              |                           | Título                           | $-1.1$ , $-1.0$ , $-1.0$ , $-1.0$ , $-1.0$ , $-1.0$ , $-1.0$ , $-1.0$ , $-1.0$ , $-1.0$ , $-1.0$ , $-1.0$ |                       |                           |                           |                                 |
|----------------------------------------------|----------------------------------|---------------------------------|---------------------------------|--------------|---------------------------|----------------------------------|----------------------------------------------------------------------------------------------------|-----------------------|---------------------------|---------------------------|---------------------------------|
| <b>Editar exercícios</b>                     | Adicionar exercícios             |                                 |                                 |              |                           | $\ddot{\bullet}$ 0 min           |                                                                                                    |                       |                           |                           |                                 |
| Frequência (Mín)<br>$\overline{\phantom{a}}$ | Frequência (Máx)<br>$\cdot$      | Dias<br>$\checkmark$            | Período<br>×                    | Séries (Mín) | Séries (Máx)              | Repetições (Mín)<br>$\checkmark$ | Repetições (Máx)<br>×                                                                                     | Método<br>÷           | Identificador<br>٠        | Fazer por (Min)<br>$\sim$ | Fazer por (Máx)<br>$\mathbf{v}$ |
| Manter por (Min)<br>$\mathcal{L}$            | Manter por (Máx)<br>$\mathbf{v}$ | Descanso (Mín)<br>$\rightarrow$ | Descanso (Máx)<br>$\rightarrow$ | Esforco      | F.C (Mín)<br>$\checkmark$ | F.C (Máx)<br>$\checkmark$        | Carga (Mín)<br>$\overline{\phantom{a}}$                                                                   | Carga (Máx)<br>$\sim$ | Elástico.<br>$\mathbf{v}$ |                           |                                 |
| Aplicar aos selecionados                     |                                  | Voltar                          |                                 |              |                           |                                  |                                                                                                    |                       |                           |                           |                                 |

**Figura 45 ± Diversos campos que aparecem após selecionar "Editar exercícios"**

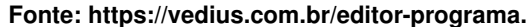

A figura [45](#page-48-1) mostra diversos campos, similar aos apresentados na Figura [44,](#page-48-0) possivelmente com a mesma funcionalidade mencionada. O campo de adicionar exercícios parece estar desabilitado após selecionar a edição de exercícios.

#### **Quem você é?**

Um profissional ou estudante da área de saúde que trabalha com exercícios para alunos/ pacientes. Possui conhecimentos básicos de informática e conexão de internet.

#### **O que quer ou precisa fazer, de que formas preferenciais e por quê?**

O usuário quer utilizar a ferramenta para realizar o cadastro dos pacientes/ alunos e montar programas de exercícios que possam ser enviados online ou impressos. O usuário pode montar programas livremente utilizando filtros de busca ou texto para buscar exercícios, utilizar programas modelo ou programas ofertados pela própria Vedius, além de favoritar exercícios. Os programas criados e os programas oferecidos pela ferramenta podem ser editados e podem ser compartilhados online ou impressos do editor de programas.

# **O que é o sistema que eu projetei para você e de que formas você pode ou deve usá-lo para atingir objetivos alinhados com a minha visão de design?**

O Vedius é uma ferramenta que permite o cadastro de pacientes/ alunos e a montagem de programas de exercícios para auxiliar os atendimentos e teleatendimentos. Possui funcionalidades de impressão e envio online para atendimentos remotos ou híbridos. Para cadastrar um paciente é apenas necessário o nome completo, mas o usuário pode preencher diversas informações caso desejável. Programas e exercícios podem ser editados e o usuário pode adicionar parâmetros para auxiliar no controle de tempo, repetições etc. e pode-se enviar os programas diretamente a um usuário do editor de programas. O usuário pode montar e salvar programas sem precisar enviá-los diretamente, assim como programas já criados podem ser usados e editados como quiser. Os exercícios podem ser filtrados e favoritados para facilitar a procura durante a criação ou edição de programas.

<span id="page-49-0"></span>4.2.3 Signos Dinâmicos

A Figura [36](#page-41-1) permite iniciar o cadastro de um paciente diretamente da tela inicial como um caminho alternativo.

Na tela de cadastro do paciente (Figuras [3](#page-22-0) e [4\)](#page-22-1) os campos ganham uma borda quando o mouse passa por cima e ao selecionar o texto do *placeholder* sobe ao topo para manter a informação de qual campo está selecionado.

Ao tirar o foco de um campo ele volta a formatação anterior, com exceção do campo "Nome completo" já demarcado com um asterisco de obrigatoriedade, e o campo Status. O campo de nome completo mostra um texto embaixo dizendo: "Nome completo é obrigatório", enquanto o campo status não menciona nada. Ainda assim, ambos os campos ficam com sem contorno na cor vermelha para chamar atenção.

Ao preencher o campo Data de nascimento, o campo Idade é automaticamente preenchido. Ao preencher uma idade abaixo de 18 anos, é gerado o campo "Representante legal/ guardião".

O campo Indicação não permite voltar a ser um campo em branco e também adiciona mais campos ao ser preenchido. O campo Convênio possui opções para selecionar, mas não indica sem interagir, além de permitir a escrita de qualquer texto no campo e também gerar um campo extra para preencher.

Os campos de *checkbox* mostram novos campos ao serem selecionados. Alguns campos não possuem restrição de caracteres utilizados, sendo assim é possível errar e o usuário não perceber. Outros campos geram uma formatação apenas ao começar a escrever e são padronizados, como o número de telefone, isto impede o preenchimento de números estrangeiros.

Para começar o cadastro de um programa o usuário pode iniciar pelas telas "Programas - Histórico", "Programas - Templates" ou diretamente pela tela "Exercícios". Em ambas as telas de programas há a possibilidade de iniciar pelo ícone de adição (+) no canto superior direito que possui uma descrição ao passar o mouse sobre o ícone. Além disso, na aba "Programas - Histórico", enquanto não houver nenhum conteúdo criado o texto inicial possui as palavras "Clique aqui" em negrito, que também permite iniciar a criação de um programa.

Ao iniciar a criação do programa o usuário é redirecionado para a tela de exercícios que não corresponde ao ícone lateral "Exercício", e inicia com a aba de filtros aberta. Os campos de filtro expandem, porém há uma grande quantia de filtros aninhados e não é possível remover os filtros escolhidos facilmente sem fechar a aba de filtros e remover as seleções que aparecem na tela com um "X", conforme mostrado na Figura [24.](#page-33-0)

Os exercícios podem ser selecionados e os cartões terão seu contorno marcado com difícil visualização, assim como podem ser adicionados aos favoritos. Cada exercício também possui um vídeo mas é necessário interagir com o cartão para aparecer o *player*. Este *player* possui opções de qualidade e velocidade.

No canto superior direito há um botão que altera conforme o usuário seleciona ou remove a seleção dos exercícios, é necessário interagir para descobrir que ele abre uma tela com os exercícios selecionados. Como consequência desta descoberta encontra-se a próxima etapa necessária para acessar o editor de programas assim como mostrado na Figura [28.](#page-36-0)

Na tela do editor de programas (Figura [42\)](#page-46-0) ao selecionar "Editar exercícios", são mostrados diversos campos a serem preenchidos e aplicados aos exercícios que desejar, por meio da seleção dos mesmos. Alguns campos são facilmente identificáveis enquanto outros necessitam de interação para entender o que são e como a ferramenta permite utilizá-los.

Os mesmos parâmetros podem ser encontrados no botão de detalhes existente em cada exercício, em que além de uma descrição também possui um *player* para o vídeo do exercício e um botão de favorito. Também há o botão de orientações que permite ao usuário deixar um texto ou comentários breves.

Ao lado também existe o botão de remover o exercício, que permite desfazer a ação durante um período de tempo após o ato. Diferentemente, o botão de remover todos não possui uma opção de desfazer. O botão de telemonitoramento não faz nada visível.

O editor também permite adicionar o programa à aba Programas - Templates, porém não diz que é um ato de salvar como comumente é visto em qualquer ferramenta que permita edição. Também é possível imprimir o programa, vinculado o programa a um paciente/ aluno e colocando comentários caso queira, mas obrigando a colocar uma data de início e fim. Só há um aviso de obrigatoriedade das datas ao tentar avançar e apenas a mensagem possui aviso de ser opcional. A impressão é em formato PDF e não exibe nenhuma forma de salvar na ferramenta.

Além de imprimir, a ferramenta permite o envio online oferecendo as mesmas do item anterior de vincular um paciente/ aluno, utilizar datas e colocar comentários, com a mensagem sendo opcional. Ao tentar avançar também é gerado erro, porém os campos se exibem em vermelho e mostram o que precisa ser preenchido.

No centro do editor há o texto de título que é editável e muda para seu formato ao interagir, para salvar pode-se utilizar "Enter" ou clicar fora do campo. Abaixo há um relógio, que indica o tempo mínimo após editar especificamente o campo "Fazer por (Mín)" de ao menos um exercício em uma das opções possíveis.

#### **Quem você é?**

Um profissional ou estudante da área de saúde que lida com exercícios para pacientes/ alunos. Possui experiência com informática e conexão com a internet.

#### **O que quer ou precisa fazer, de que formas preferenciais e por quê?**

O usuário quer realizar o cadastro de pacientes/ alunos e decidir quais informações são necessárias de se armazenar em seu cadastro. Também deseja realizar a montagem de programa de exercícios, verificando vídeos para garantir que seja correto ou que o paciente/ aluno consiga acompanhar, deseja filtrar o tipo de exercício que busca, remover filtros quando necessário e marcar os seus exercícios favoritos.

Este usuário também quer editar a ordem dos exercícios no programa, indicar variáveis para cada exercício como repetições, tempo ou esforço, adicionar mensagens livres caso necessário e verificar descrições escritas de cada exercício. Também deseja remover e adicionar novos exercícios. Para o programa de exercícios, ele gostaria de customizar o título do programa e salvar como *template* para utilizar depois, além de poder imprimir o programa atrelando ao nome de um paciente/ aluno cadastrado, com datas de início e fim e mensagem opcional ou enviar de forma online também atrelando ao paciente/ aluno ou criando um novo, definindo datas e adicionando mensagem caso queira. Ao fazer o envio online é possível fazê-lo pela própria plataforma, copiando um link com possibilidade de copiar informações adicionais junto, enviar via Whatsapp® ou e-mail.

# **O que é o sistema que eu projetei para você e de que formas você pode ou deve usá-lo para atingir objetivos alinhados com a minha visão de design?**

O Vedius é uma ferramenta para ser utilizada por profissionais ou estudantes da área de saúde que utilizem exercícios com pacientes ou alunos. A ferramenta permite o cadastro de paciente/ aluno com no mínimo um nome e o status atual de tratamento da pessoa, mas possibilitando uma variedade de informações a serem preenchidos para detalhar conforme a necessidade do usuário.

Esta ferramenta também permite a criação de programas de exercícios, podendo criar *templates* de exercícios, utilizar programas ofertados pela ferramenta ou criar e imprimir/enviar para o paciente/ aluno. A lista de exercícios pode ser filtrada e marcada como favorito, cada exercício possui um vídeo para visualização prévia com alteração de qualidade e velocidade. Os filtros não possuem limitações então são utilizados como o usuário achar melhor. Múltiplos

exercícios podem ser selecionados e podem ser visualizados em um ícone discreto no canto superior direito da tela, mesmo local onde pode-se acessar o editor de programas.

Após a seleção inicial dos exercícios o usuário pode escolher movimentar a ordem dos mesmos, escolher parâmetros adicionais como tempo e repetições para cada um ou para todos igualmente, pode-se adicionar comentários em cada exercício, remover ou voltar para a aba de exercícios para selecionar novos. É possível mudar o título do programa sendo editado, gerar uma estimativa de tempo ao se regular parâmetros de tempo dos exercícios e verificar descrições de cada exercício para garantir que esteja passando a atividade correta, além da visualização de um vídeo.

Também é possível remover todos os exercícios do seu editor ou simplesmente sair e acabar com a edição do programa para realizar outra tarefa. O programa pode ser adicionado à lista de *templates*, impresso para entregue a algum paciente/ aluno com datas inicial e final e incluir uma mensagem adicional. Além disso, pode-se fazer o envio online e criar um cadastro após ter feito a montagem de um programa de exercícios. O envio remoto pode ser feito via a própria ferramenta, cópia de link com ou sem informações adicionais, Whatsapp® ou e-mail.

#### <span id="page-52-0"></span>4.2.4 Alinhamento e Comparação

Ao alinhar todas as respostas obtidas podemos identificar que há uma disparidade na quantidade de informações. Os signos metalinguísticos não apresentam muito conteúdo, porém o suficiente para compreender quem o designer deseja que utilize a aplicação, o que pode fazer, como fazer e entender parte da perspectiva do designer.

Os signos metalinguísticos são apresentados em uma página separada da plataforma, em um vídeo introdutório e uma aba de tutoriais com alguns vídeos curtos apresentando detalhes e exemplos de uso das principais características do Vedius. É possível perceber que não há nenhum tipo de ajuda simples e rápida como um botão de ajuda ou pequenas descrições para auxiliar em casos como buscar o botão do editor de programas (Figura [28.](#page-36-0)

A plataforma possui dificuldade em responder algumas questões ao olhar os signos estáticos como identificar a formatação dos campos de cadastro do usuário visto nas Figuras [3](#page-22-0) e [4,](#page-22-1) a impossibilidade de identificar o vídeo na página de exercícios visto na Figura [41](#page-45-1) ou as cores e utilidade dos campos de informação durante a edição do programa mostrado na Figura [23.](#page-32-0)

Os signos dinâmicos conseguem responder muitas dúvidas que os signos estáticos ainda geram questionamentos, porém requer a paciência do usuário em explorar muitas partes da aplicação. Mas ainda assim algumas coisas são difíceis de identificar e entender como encontrar o botão do editor de programas ou descobrir como alterar o tempo do treino dentro do editor.

Realizando a comparação entre os signos é identificado o perfil de quem a aplicação é visada, um profissional ou estudante da área da saúde que trabalha com exercícios para pacientes ou alunos, possui conhecimentos prévios de informática e possui acesso à internet para utilizar a ferramenta. Também é possível identificar que o usuário pode realizar cadastro de pacientes e montar programas de exercícios, conforme as tarefas analisadas neste trabalho, assim como algumas funcionalidades da aplicação.

O Vedius consegue comunicar ao usuário as principais funções, porém exige que o usuário explore bem as interfaces para conseguir compreender bem todas as funcionalidades, como pode ser visto pela utilização dos filtros de exercícios (Figura [24\)](#page-33-0) e os parâmetros para os exercícios (Figura [23\)](#page-32-0).

Entretanto há falhas na comunicabilidade em certos aspectos, um deles é visível pelo caminho de interação (Figura [2\)](#page-21-0) onde é possível realizar a edição de dois programas sem indicar suas diferenças com clareza. Outro ponto é o uso de cores e as linhas finas, gerando dificuldade de compreender os riscos de se interagir com algumas funcionalidades como o botão de sair do editor de programas (Figura [17\)](#page-28-2), a cor dos parâmetros (Figura [23\)](#page-32-0) ou as bordas dos exercícios selecionados (Figura [15\)](#page-28-0).

## <span id="page-54-0"></span>**5 CONCLUSÃO**

A aplicação dos métodos durante este trabalho de conclusão de curso foi impactada pelas mudanças realizadas na ferramenta durante o desenvolvimento da pesquisa. Algumas destas mudanças afetaram a forma como as tarefas foram realizadas e consequentemente gerou diferenças nos resultados de cada método aplicado.

Também foi possível identificar que a falta de conhecimentos técnicos foi capaz de influenciar nas tomadas de decisão durante a aplicação de ambos os métodos.

#### <span id="page-54-1"></span>**5.1 Comparação dos métodos aplicados**

A Avaliação Heurística (AH) é um método eficaz para identificar problemas diretamente durante as interações com a ferramenta. Tendo como ponto de partida um conjunto de heurísticas bem definidas, é possível avaliar diversos aspectos das interfaces a cada interação feita e a cada nova interação podem surgir problemas à tona.

A identificação dos problemas se torna limitada ao ser feita com um avaliador apenas e com uma limitação na quantia de interações realizadas. Ao realizar novas interações, talvez o avaliador consiga identificar outras heurísticas violadas ou até repensar avaliações já feitas, mas isto demanda tempo do avaliador para conseguir determinar mais problemas com o mesmo risco de passarem despercebidos ou serem julgados erroneamente pelo avaliador.

Todavia, este método é simples e rápido por ser capaz de levantar diversos questionamentos necessários a respeito do que está sendo avaliado pelo simples fato de interagir. Ao criar uma persona, um cenário e um caminho de interação, o avaliador consegue trabalhar com mais rigidez e interagir de diversas formas ao ter estas diretrizes bem formadas.

O Método de Inspeção Semiótica (MIS) trás uma questão bem interessante ao tentar entender o pensamento do designer. Durante interações livres com a ferramenta é possível encontrar erros e tentar arranjar uma solução de como poderia ter sido feito, mas ao tentar olhar pela perspectiva de quem fez, você consegue ter ideia de como algumas decisões foram tomadas.

Este método exige bom entendimento da comunicabilidade e com pouca experiência ele foi difícil de aplicar e em especial, seguir a risca suas etapas. Aplicando outro método antes deixou uma falsa sensação de segurança por já conhecer a ferramenta sendo estudada e achar que já conhecia grande parte dos signos a serem avaliados com o MIS.

#### <span id="page-54-2"></span>**5.2 Comentários a respeito da ferramenta Vedius**

A ferramenta Vedius é capaz de atender a demanda de um fisioterapeuta realizar teleatendimento ao olhar pela perspectiva de Sistemas de Informação. Acredita-se que um profissional consiga se adaptar à plataforma e utilizá-la com pacientes com ou sem acesso à tecnologia por meio de impressão ou envio de links.

Há funcionalidades para o fisioterapeuta manter os registros necessários de um paciente com organização, realizar a montagem de programas de exercícios específicos ou criar modelos para viabilizar em parte o seu trabalho e também fornecer detalhes em forma de parâmetros ou texto para auxiliar os pacientes.

Esta ferramenta está em constante desenvolvimento e poderá se tornar ainda mais eficiente e completa. Assim como mencionado por [Quartiero e Kloster](#page-56-7) [\(2022\)](#page-56-7), a mudança para as modalidades remota ou híbrida exige adaptação tanto do profissional quanto do paciente, porém com uma ferramenta tecnológica como intermediário será possível utilizar esta solução como opção nos cenários futuros.

# **REFERÊNCIAS**

<span id="page-56-12"></span><span id="page-56-0"></span>ABRAFISM, D. C. D. **FISIOTERAPIA POR MEIO DIGITAL/TELECONSULTA E TELEMONI-TORAMENTO NA FISIOTERAPIA EM SAÚDE DA MULHER E URO-PROCTOLOGIA**. 2020. Disponível em: [https://img1.wsimg.com/blobby/go/5fd0b5a6-04fa-4f9f-bd18-972cd09451f1/](https://img1.wsimg.com/blobby/go/5fd0b5a6-04fa-4f9f-bd18-972cd09451f1/downloads/RECOMENDA%C3%87%C3%83O%20GERAL%20da%20ABRAFISM%20-%20maio2020.pdf?ver=1590633458229) [downloads/RECOMENDA%C3%87%C3%83O%20GERAL%20da%20ABRAFISM%20-%](https://img1.wsimg.com/blobby/go/5fd0b5a6-04fa-4f9f-bd18-972cd09451f1/downloads/RECOMENDA%C3%87%C3%83O%20GERAL%20da%20ABRAFISM%20-%20maio2020.pdf?ver=1590633458229) [20maio2020.pdf?ver=1590633458229.](https://img1.wsimg.com/blobby/go/5fd0b5a6-04fa-4f9f-bd18-972cd09451f1/downloads/RECOMENDA%C3%87%C3%83O%20GERAL%20da%20ABRAFISM%20-%20maio2020.pdf?ver=1590633458229)

<span id="page-56-15"></span>BARBOSA, S. D. J. *et al.* **Interação Humano-Computador e Experiência do Usuário**. [*S.l.*]: Autopublicação, 2021. 40 p.

<span id="page-56-8"></span>BIM, S. A.; SALGADO, L. C. de C.; LEITÃO, C. F. Evaluation by inspection: Comparing methods of practical, cognitive and semiotic basis. *In*: **Proceedings of the 15th Brazilian Symposium on Human Factors in Computing Systems**. New York, NY, USA: Association for Computing Machinery, 2016. (IHC '16). ISBN 9781450352352. Disponível em: [https://doi.org/10.1145/3033701.3033710.](https://doi.org/10.1145/3033701.3033710)

<span id="page-56-11"></span>BONATTI, R. A. A fisioterapia brasileira ante a realidade mundial. **Fisioterapia e Pesquisa**, v. 21, mar. 2014. ISSN 1809-2950. Disponível em: [https://www.scielo.br/j/fp/a/](https://www.scielo.br/j/fp/a/jwPNLzQV8S4nv86hYkSzfch/?lang=pt&format=pdf) [jwPNLzQV8S4nv86hYkSzfch/?lang=pt&format=pdf.](https://www.scielo.br/j/fp/a/jwPNLzQV8S4nv86hYkSzfch/?lang=pt&format=pdf)

<span id="page-56-6"></span>CETIC.BR; NIC.BR; CGI.BR. **PAINEL TIC COVID-19 PESQUISA** *ON-LINE* **COM USUÁRIOS DE INTERNET NO BRASIL**. v. 4, 2022. Disponível em: [https://cetic.br/media/docs/publicacoes/](https://cetic.br/media/docs/publicacoes/2/20220404170927/painel_tic_covid19_4edicao_livro%20eletronico.pdf) [2/20220404170927/painel\\_tic\\_covid19\\_4edicao\\_livro%20eletronico.pdf.](https://cetic.br/media/docs/publicacoes/2/20220404170927/painel_tic_covid19_4edicao_livro%20eletronico.pdf)

<span id="page-56-10"></span>COFFITO. **Formação Acadêmica e Profissional**. 2001. Accessed: 08-08-2021. Disponível em: [https://www.coffito.gov.br/nsite/?page\\_id=2344.](https://www.coffito.gov.br/nsite/?page_id=2344)

<span id="page-56-5"></span>COFFITO. **RESOLUÇÃO Në 424, DE 08 DE AGOSTO DE 2013**. 2013. Disponível em: [https://www.coffito.gov.br/nsite/?p=3187.](https://www.coffito.gov.br/nsite/?p=3187)

<span id="page-56-4"></span>COFFITO. **RESOLUÇÃO Në 516, DE 20 DE MARÇO DE 2020**. 2020. Disponível em: [https://www.coffito.gov.br/nsite/?p=15825.](https://www.coffito.gov.br/nsite/?p=15825)

<span id="page-56-14"></span>NIELSEN, J. **Usability Engineering**. [*S.l.*]: Academic Press, 1993.

<span id="page-56-9"></span>NIELSEN, J.; MOLICH, R. Heuristic evaluation of user interfaces. *In*: . [*S.l.*]: Association for Computing Machinery, 1990. p. 249-256.

<span id="page-56-7"></span>QUARTIERO, C. R. B.; KLOSTER, L. S. **Avaliação da qualidade do teleatendimento em fisioterapia na pandemia ± vantagens e desvantagens**. 2022.

<span id="page-56-1"></span>RICHARDSON, E. *et al.* Keeping what works: Remote consultations during the covid-19 pandemic. **EUROHEALTH**, v. 26, n. 2, 2020. ISSN 1356-1030.

<span id="page-56-2"></span>SAÚDE, M. da. **PORTARIA Në 35, DE 4 DE JANEIRO DE 2007**. 2007. Disponível em: [https://bvsms.saude.gov.br/bvs/saudelegis/gm/2007/prt0035\\_04\\_01\\_2007\\_comp.html.](https://bvsms.saude.gov.br/bvs/saudelegis/gm/2007/prt0035_04_01_2007_comp.html)

<span id="page-56-3"></span>SAÚDE, M. da. **PORTARIA Në 2.546, DE 27 DE OUTUBRO DE 2011**. 2011. Disponível em: [https://bvsms.saude.gov.br/bvs/saudelegis/gm/2011/prt2546\\_27\\_10\\_2011.html.](https://bvsms.saude.gov.br/bvs/saudelegis/gm/2011/prt2546_27_10_2011.html)

<span id="page-56-13"></span>SILVA, C. B. da *et al.* Implementation of covid-19 telemonitoring: repercussions in nursing academic training. **Revista Gaúcha de Enfermagem**, v. 42, n. spe, September 2021. Disponível em: [https://www.scielo.br/j/rgenf/a/sKs6d5BmYHKxsjmjr7bKbsD/?lang=en#.](https://www.scielo.br/j/rgenf/a/sKs6d5BmYHKxsjmjr7bKbsD/?lang=en#)

<span id="page-57-2"></span>SOUZA, C. de *et al.* The semiotic inspection method. 11 2006.

<span id="page-57-3"></span>SOUZA, C. S. de. **The semiotic engineering of human-computer interaction**. [*S.l.*]: MIT Press, 2005.

<span id="page-57-0"></span>SOUZA, T. S. d. S. de *et al.* Organização e oferta da assistência fisioterapêutica em resposta a pandemia da covid-19 no brasil. Artigo desenvolvido em prol dos problemas relacionados ao COVID-19. 2021. Disponível em: [https://preprints.scielo.org/index.php/scielo/preprint/view/](https://preprints.scielo.org/index.php/scielo/preprint/view/2538/version/2686) [2538/version/2686.](https://preprints.scielo.org/index.php/scielo/preprint/view/2538/version/2686)

<span id="page-57-1"></span>VEDIUS. **Página de introdução à Plataforma Vedius**. 2022. [Online: accessed June 06, 2022]. Disponível em: [https://plataformavedius.com.br/.](https://plataformavedius.com.br/)